# MODBUS SLAVE<br>Driver

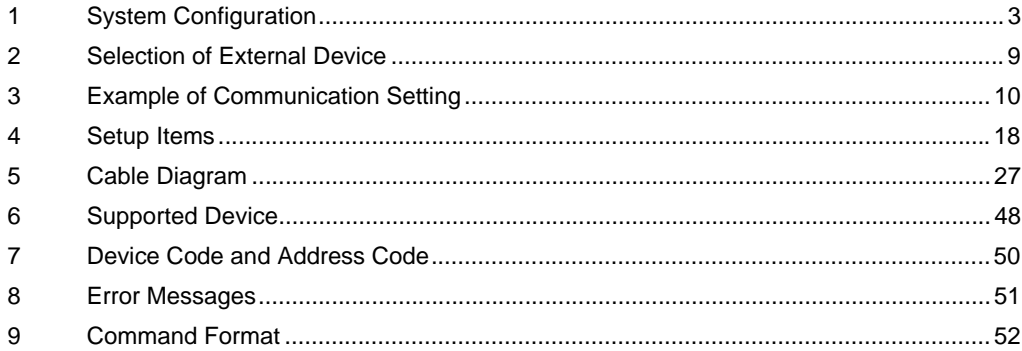

#### Introduction

This manual describes how to connect the Display and the External Device.

In this manual, the connection procedure will be described by following the below sections:

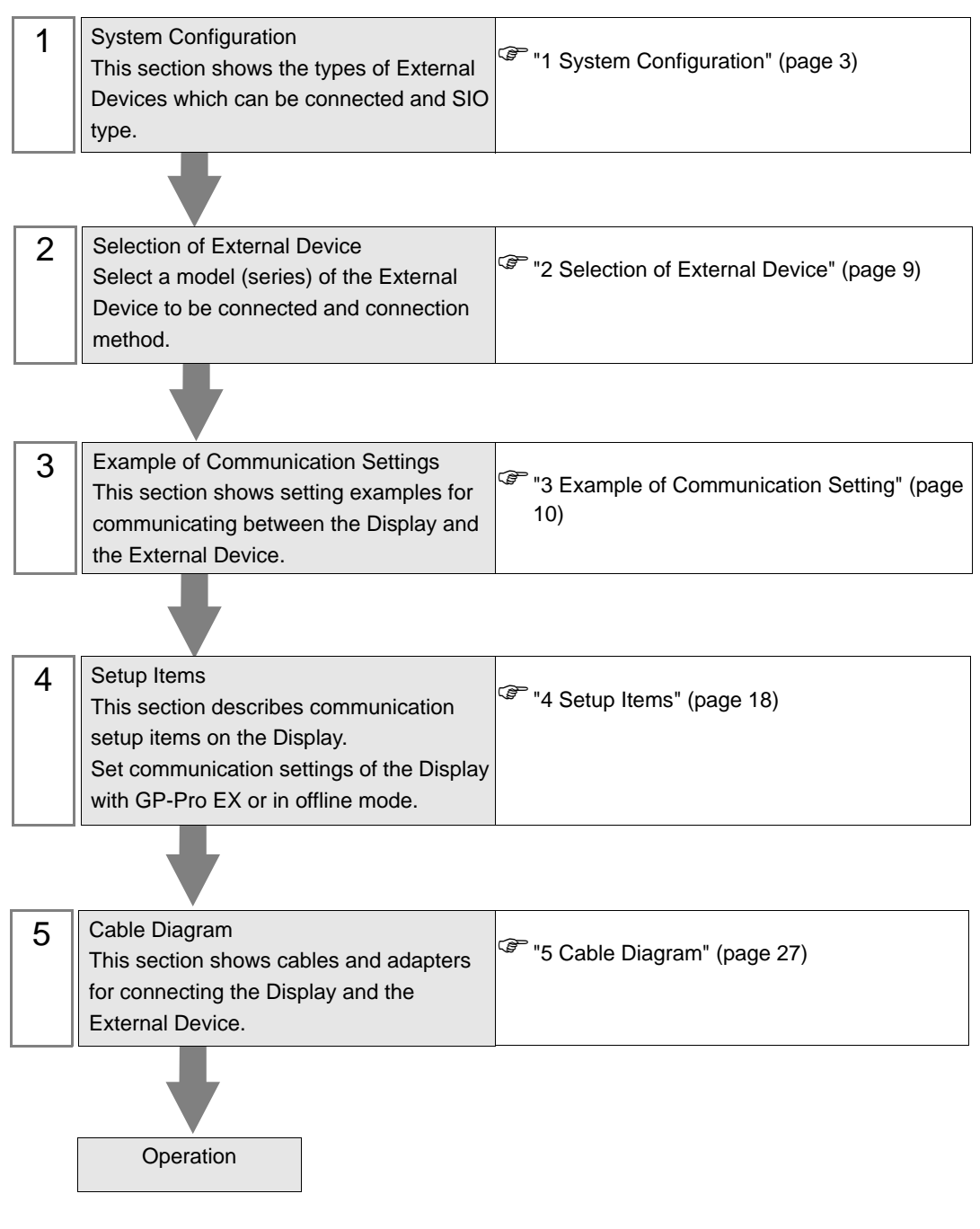

# <span id="page-2-0"></span>1 System Configuration

The system configuration in the case when the External Device of Schneider Electric SA and the Display are connected is shown.

## Serial

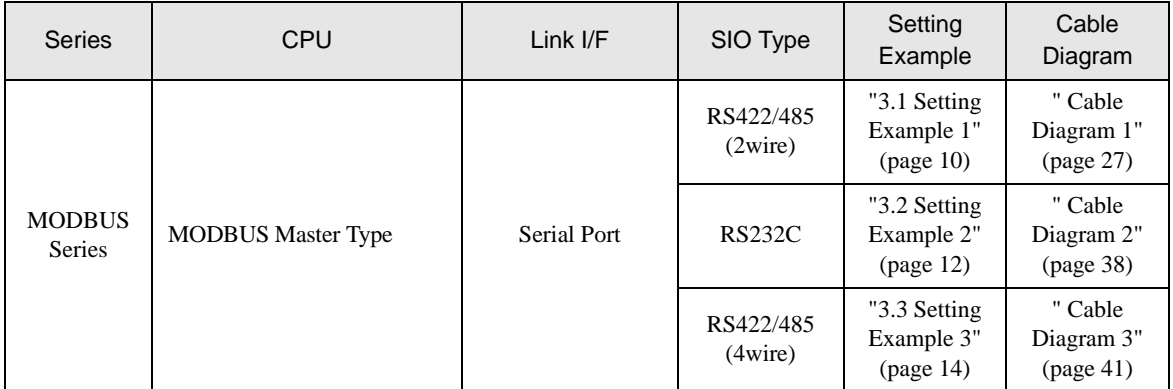

## Ethernet (TCP)

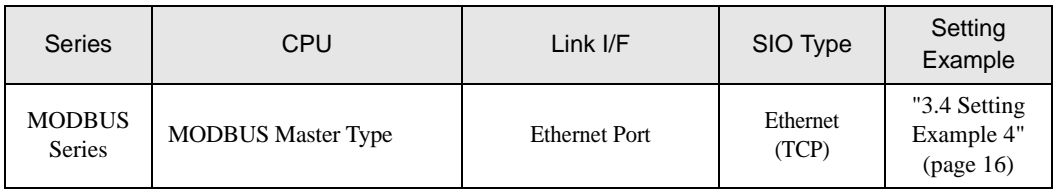

## Connection Configuration

◆ Serial

**NOTE** 

When using this driver at a communication speed of 38400 or more, there are the following limitations as listed below.

- The DH-485 driver of Rockwell Automation, Inc. cannot be used simultaneously.
- SIMATIC S7 MPI direct driver of Siemens AG cannot be used simultaneously.
- This driver (communication speed: 38400 or more) cannot be used with both COM1 and COM2.
- When this driver is used, the execution time of the logic function in the Display may be longer.
- Connection example 1:1

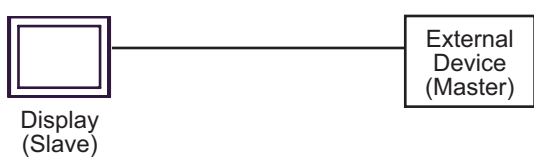

Connection example n:1

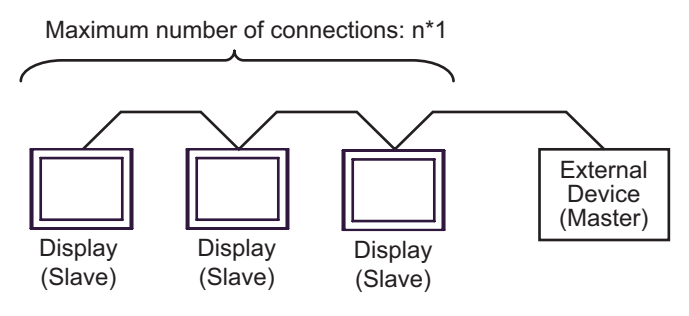

\*1 The number of Displays (Slaves) you can connect depends on the External Device. Check the specifications of the External Device.

• When LT-4\*01TM is included in the connection configuration, Polarization resistance of the LT-**NOTE** 4\*01TM is set to stabilize a signal level in the communication line. (Polarization resistance is different from terminal resistance.)

- When one LT-4\*01TM is used, set "560" (default).
- When two or more LT-4\*01TMs are used, set "560" (default) for one of the LT-4\*01TM and set "None" for the other.
- Polarization resistance can be set in offline mode only. To display the setup screen, touch [Device/ PLC Adjust] of the [Peripheral Settings] tab in the offline mode.

## ◆ Ethernet (TCP)

**NOTE** 

When the execution time of the logic function in the Display is long, a response from a master device to a request may be delayed. Adjust the time-out time of the master device when access is made from two or more master devices simultaneously.

• Connection example 1:1

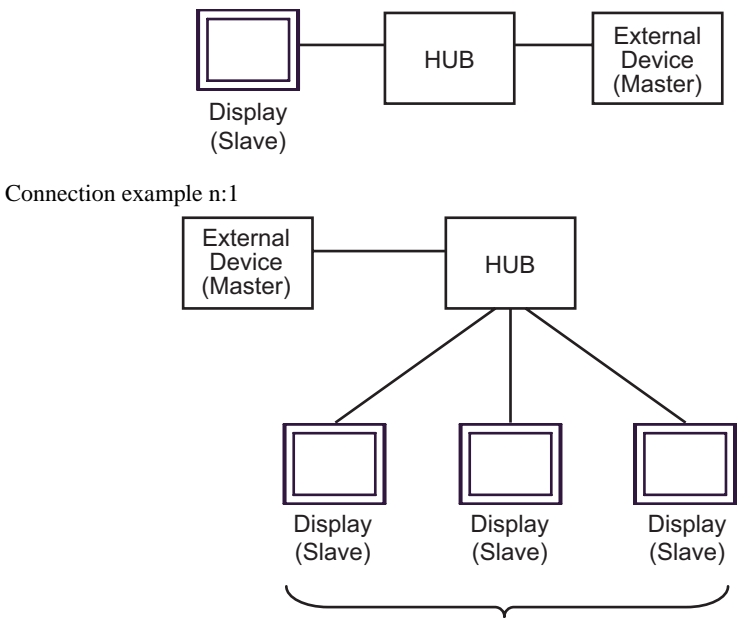

Maximum number of connections: n\*1

- \*1 The number of Displays (Slaves) you can connect depends on the External Device. Check the specifications of the External Device.
- Connection example 1:m

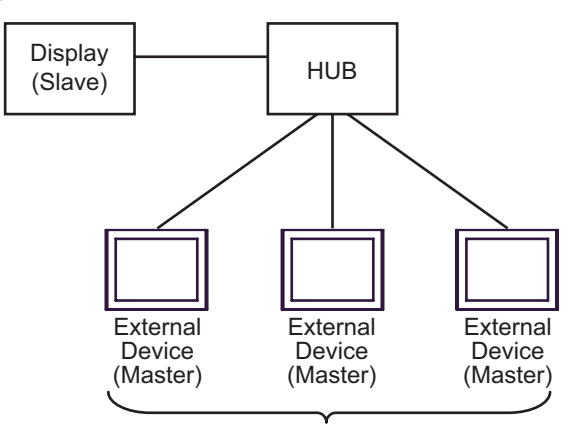

Maximum number of connections: 16

• Connection example n:m

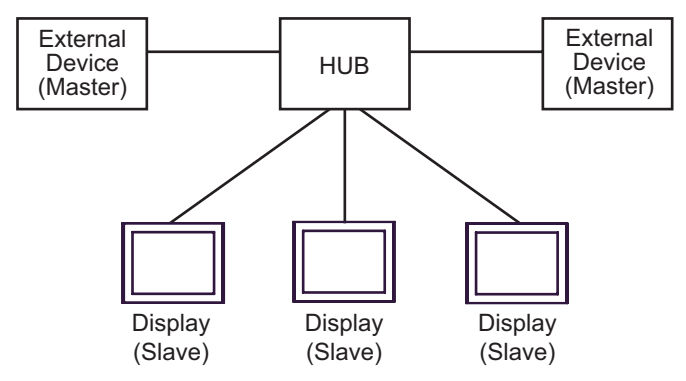

You can connect maximum 16 units of External Device (Master). Note that there is no communication between the Displays (Slaves).

## <span id="page-6-2"></span>■ IPC COM Port

When connecting IPC with an External Device, the COM port used depends on the series and SIO type. Please refer to the IPC manual for details.

#### Usable port

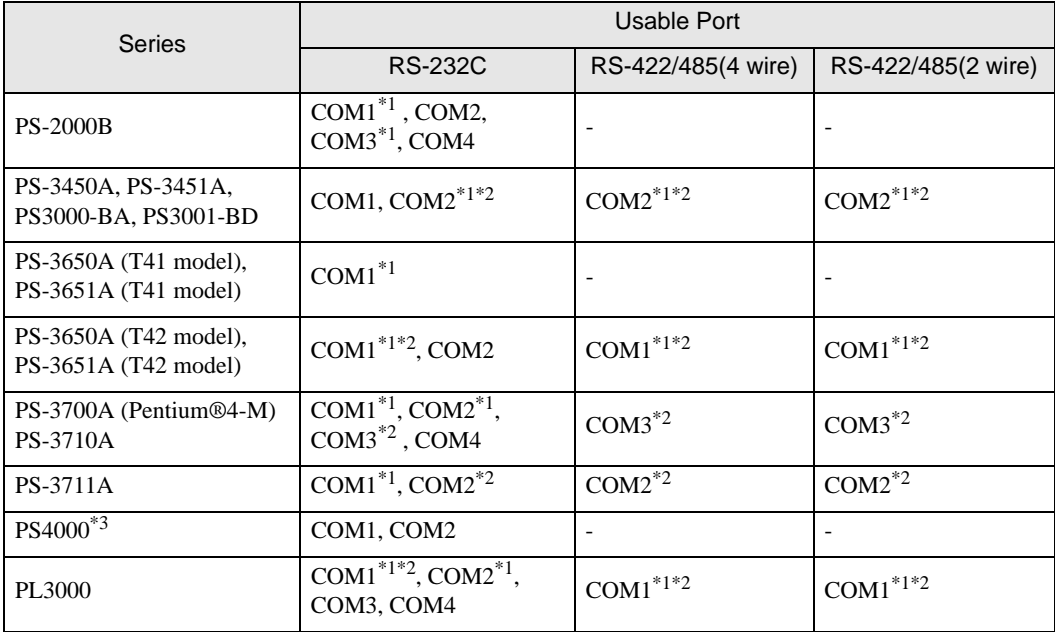

<span id="page-6-0"></span>\*1 The RI/5V can be switched. Use the IPC's switch to change if necessary.

<span id="page-6-1"></span>\*2 Set up the SIO type with the DIP Switch. Please set up as follows according to SIO type to be used.

\*3 When making communication between an External Device and COM port on the Expansion slot, only RS-232C is supported. However, ER (DTR/CTS) control cannot be executed because of the specification of COM port.

For connection with External Device, use user-created cables and disable Pin Nos. 1, 4, 6 and 9. Please refer to the IPC manual for details of pin layout.

DIP switch setting: RS-232C

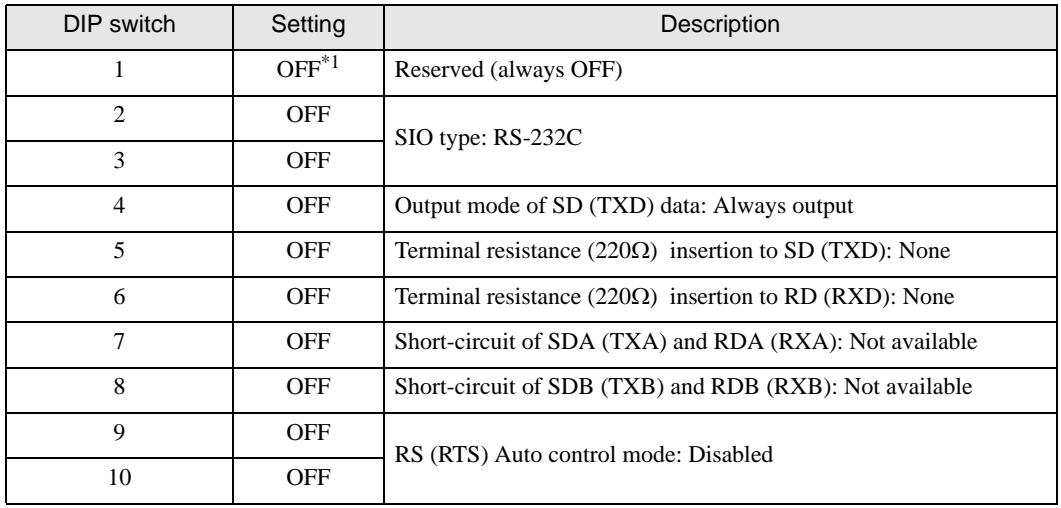

\*1 When using PS-3450A, PS-3451A, PS3000-BA and PS3001-BD, turn ON the set value.

Dip switch setting: RS-422/485 (4 wire)

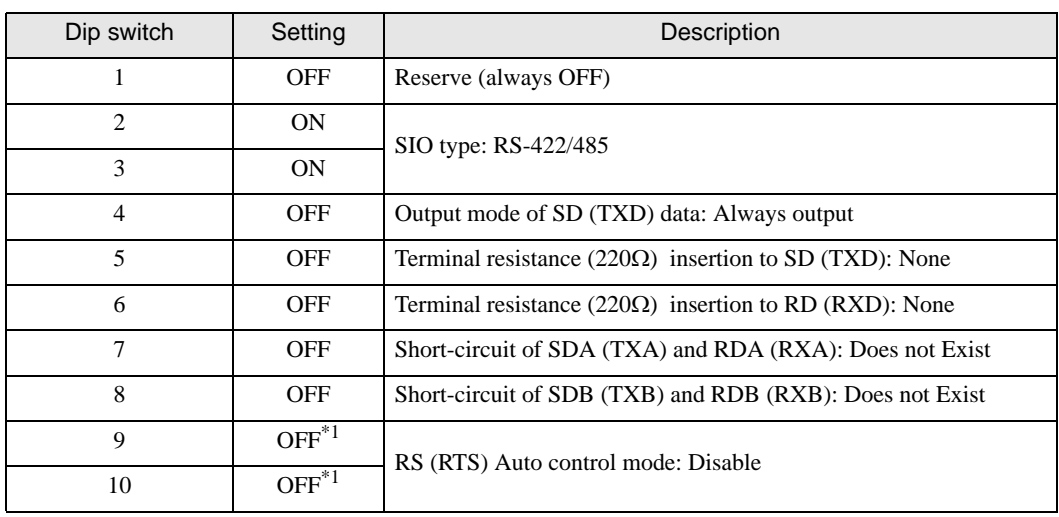

\*1 When the connection configuration is a n:1 connection, turn ON the set value.

Dip switch setting: RS-422/485 (2 wire)

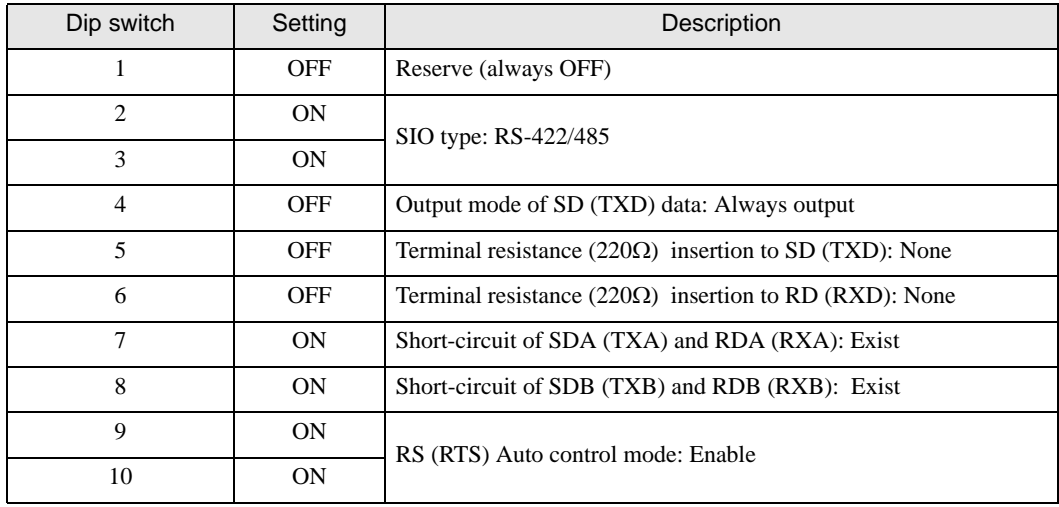

# <span id="page-8-0"></span>2 Selection of External Device

Select the External Device to be connected to the Display.

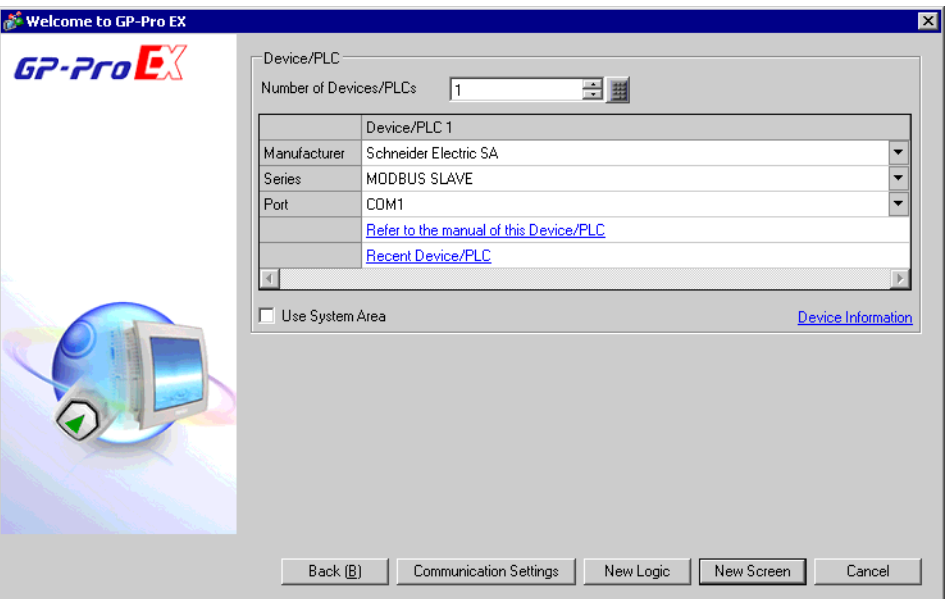

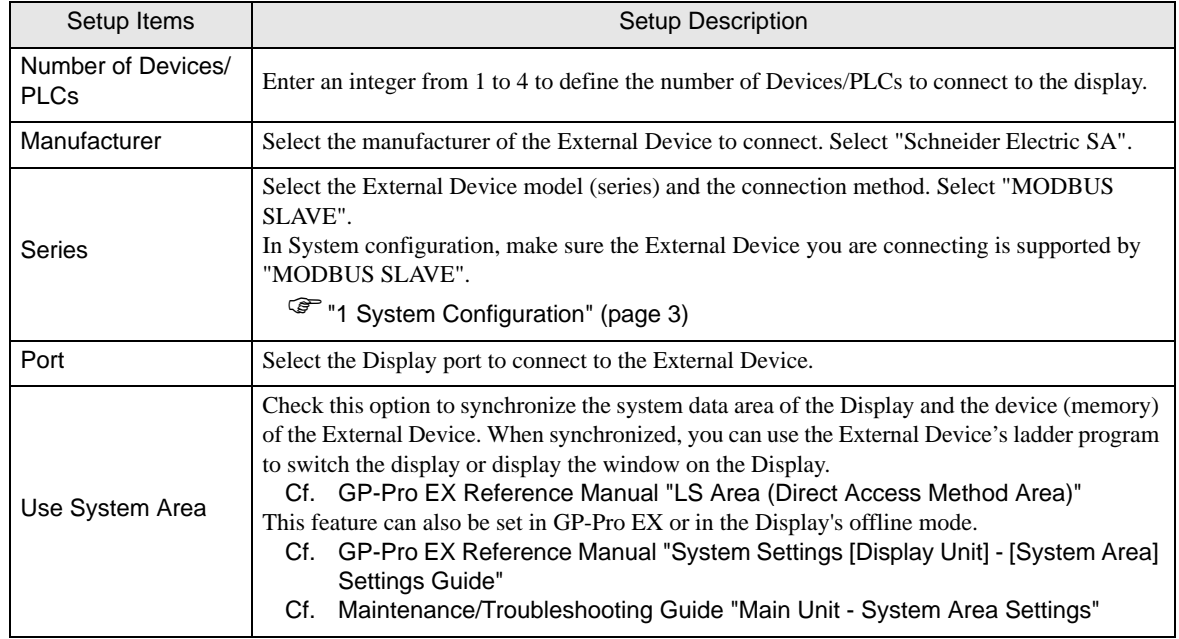

# <span id="page-9-0"></span>3 Example of Communication Setting

Examples of communication settings of the Display and the External Device, recommended by Digital Electronics Corp., are shown.

## <span id="page-9-1"></span>3.1 Setting Example 1

- Setting of GP-Pro EX
- Communication Settings

To display the setup screen, from the [Project] menu, point to [System Settings] and select [Device/PLC].

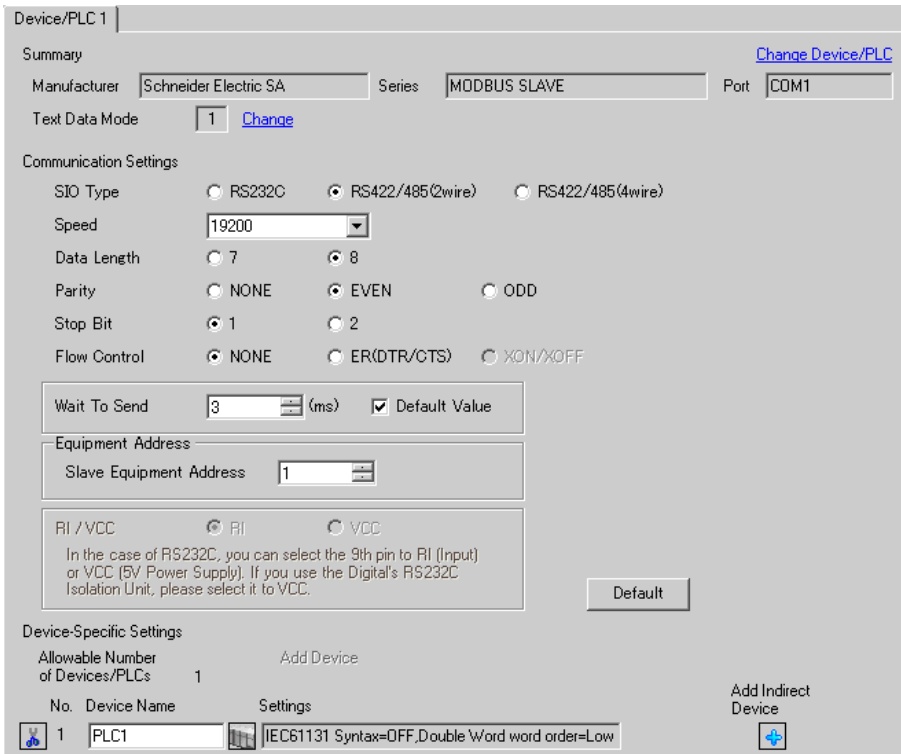

#### ◆ Device Setting

To display the [Individual Device Settings] dialog box, from [Device-Specific Settings] in the [Device/PLC] window, select the external device and click [Settings]  $\mathbf{H}$ .

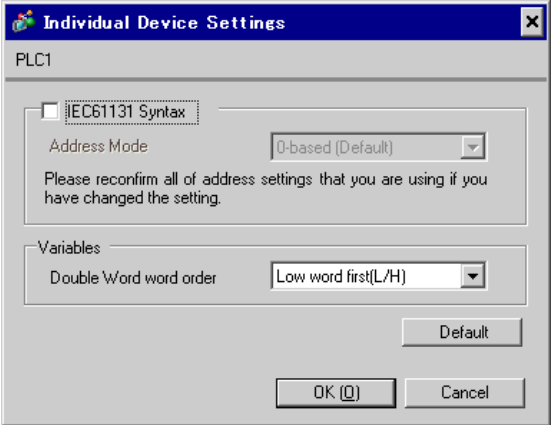

## ■ Settings of External Device

The communication settings depend on the External Device (Master) to be used. Please refer to the manual of the External Device for more details.

#### ◆ Procedure

1. Set the communication settings of the External Device (Master) as follows.

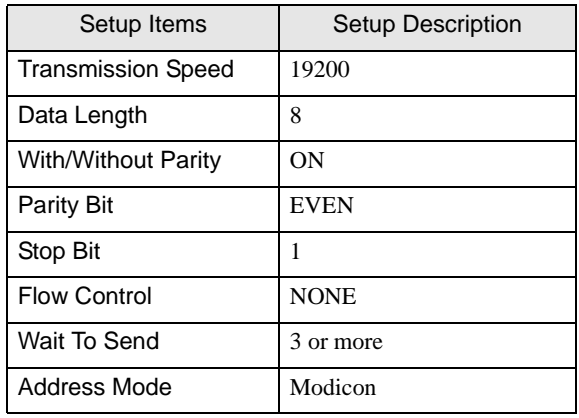

**NOTE** 

• Keep a gap of 3.5 characters or more between packets.

## <span id="page-11-0"></span>3.2 Setting Example 2

■ Setting of GP-Pro EX

Communication Settings

To display the setup screen, from the [Project] menu, point to [System Settings] and select [Device/PLC].

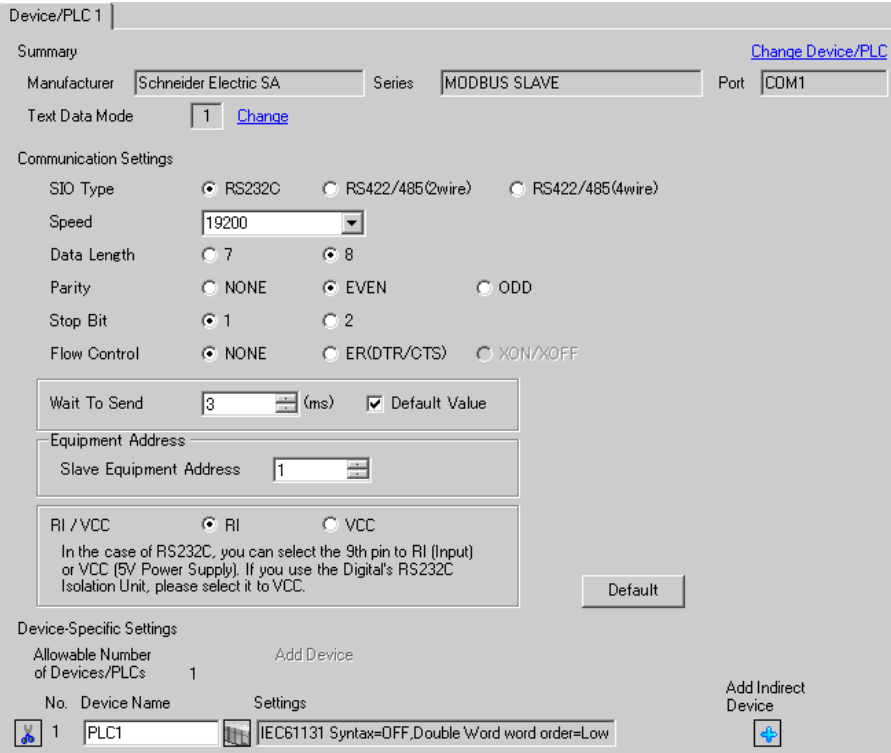

#### ◆ Device Setting

To display the [Individual Device Settings] dialog box, from [Device-Specific Settings] in the [Device/PLC] window, select the external device and click [Settings]  $\mathbf{H}$ .

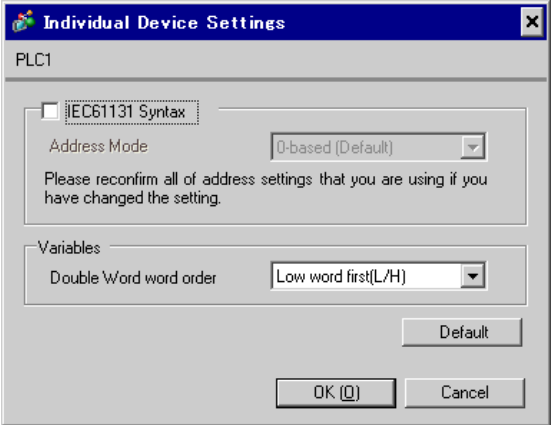

## ■ Settings of External Device

The communication settings depend on the External Device (Master) to be used. Please refer to the manual of the External Device for more details.

#### ◆ Procedure

1. Set the communication settings of the External Device (Master) as follows.

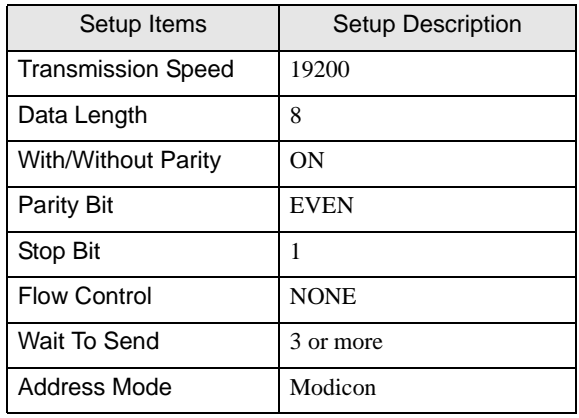

**NOTE** 

• Keep a gap of 3.5 characters or more between packets.

## <span id="page-13-0"></span>3.3 Setting Example 3

■ Setting of GP-Pro EX

Communication Settings

To display the setup screen, from the [Project] menu, point to [System Settings] and select [Device/PLC].

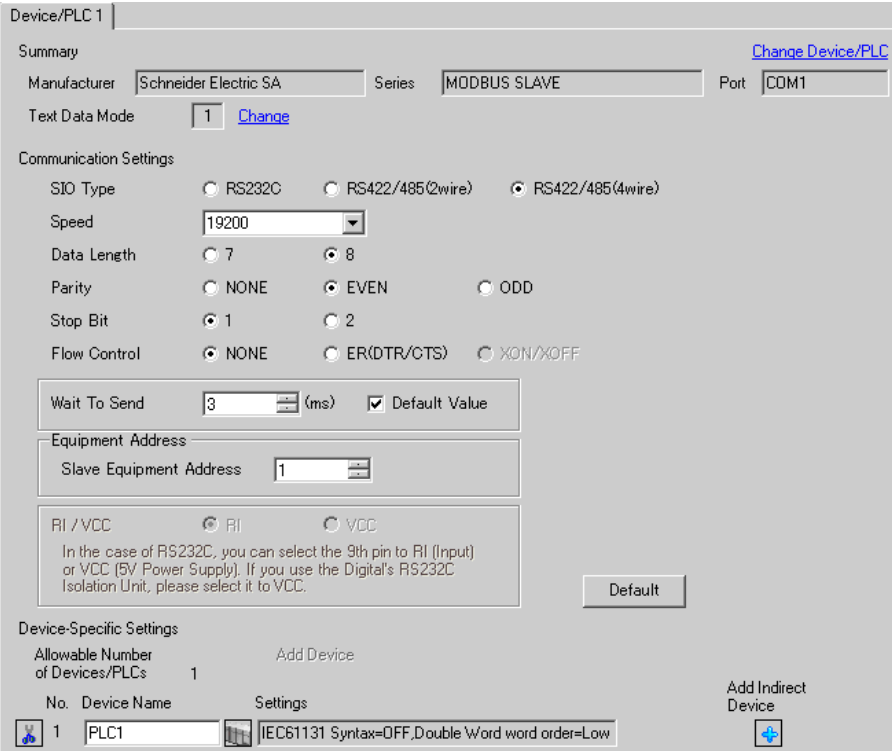

#### ◆ Device Setting

To display the [Individual Device Settings] dialog box, from [Device-Specific Settings] in the [Device/PLC] window, select the external device and click [Settings]  $\mathbf{H}$ .

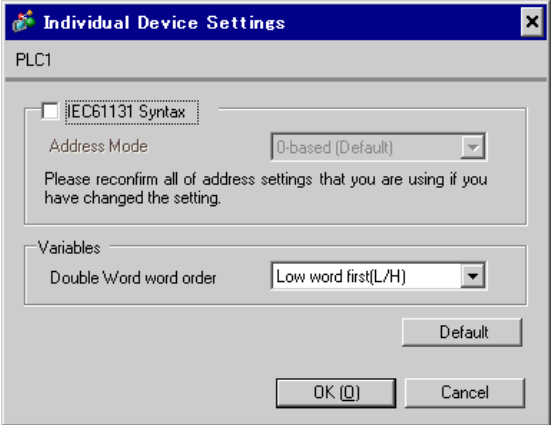

## ■ Settings of External Device

The communication settings depend on the External Device (Master) to be used. Please refer to the manual of the External Device for more details.

#### ◆ Procedure

1. Set the communication settings of the External Device (Master) as follows.

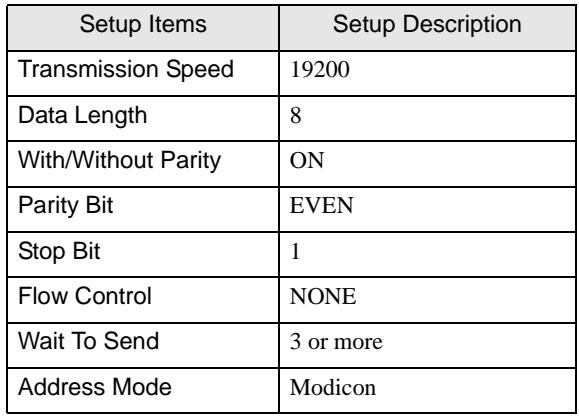

**NOTE** 

• Keep a gap of 3.5 characters or more between packets.

## <span id="page-15-0"></span>3.4 Setting Example 4

- Setting of GP-Pro EX
- ◆ Communication Settings

To display the setup screen, from the [Project] menu, point to [System Settings] and select [Device/PLC].

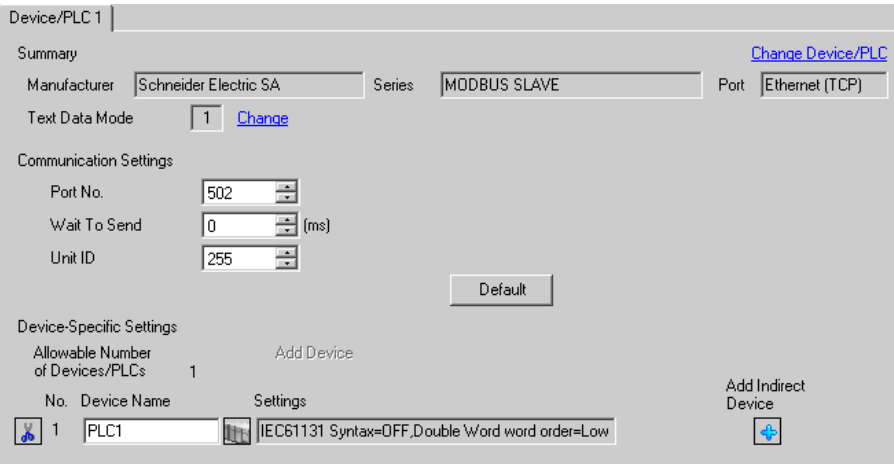

#### ◆ Device Setting

To display the [Individual Device Settings] dialog box, from [Device-Specific Settings] in the [Device/PLC] window, select the external device and click [Settings]  $\Box$ .

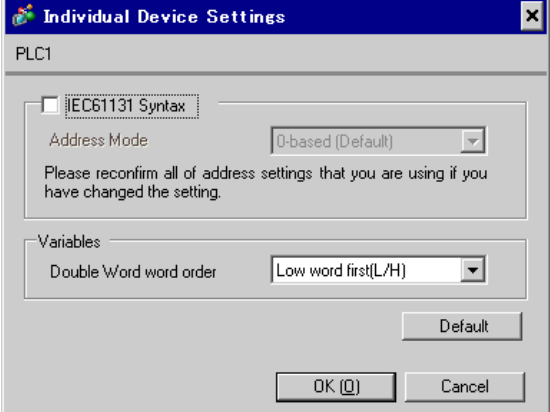

## ■ Settings of External Device

The communication settings depend on the External Device (Master) to be used. Please refer to the manual of the External Device for more details.

#### ◆ Procedure

1. Set the communication settings of the External Device (Master) as follows.

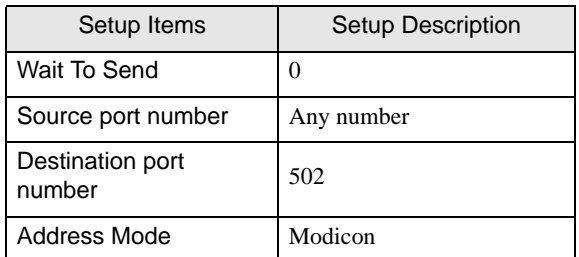

# <span id="page-17-0"></span>4 Setup Items

Set communication settings of the Display with GP-Pro Ex or in offline mode of the Display.

The setting of each parameter must be identical to that of External Device.

)["3 Example of Communication Setting" \(page 10\)](#page-9-0)

**NOTE** 

Set the Display's IP address in offline mode.

Cf. Maintenance/Troubleshooting Guide "Ethernet Settings"

## 4.1 Serial Connection

## ■ Setup Items in GP-Pro EX

Communication Settings

To display the setup screen, from the [Project] menu, point to [System Settings] and select [Device/PLC].

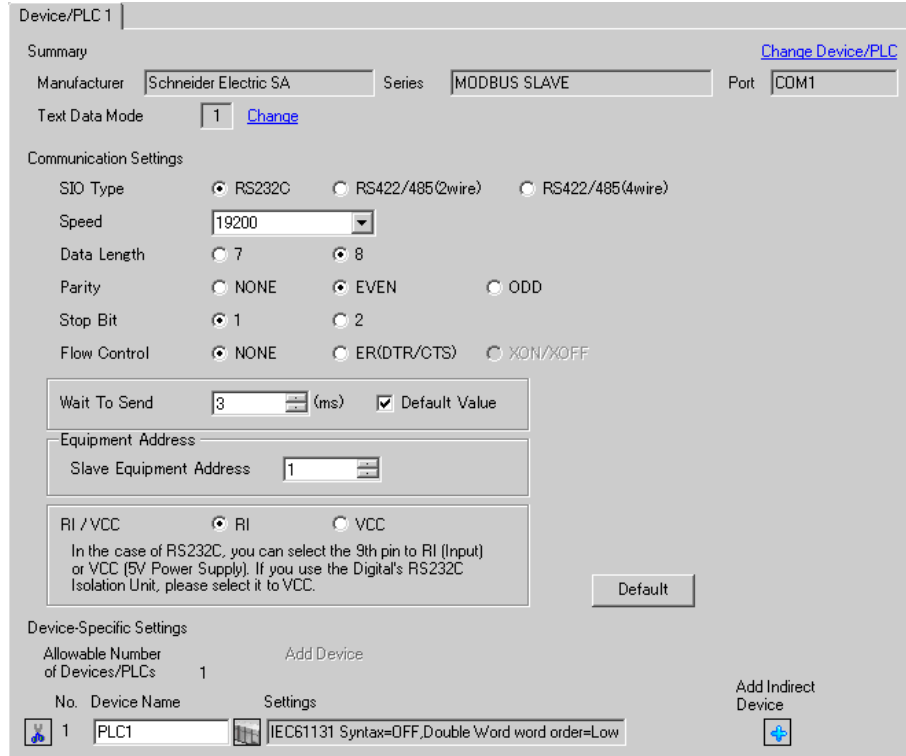

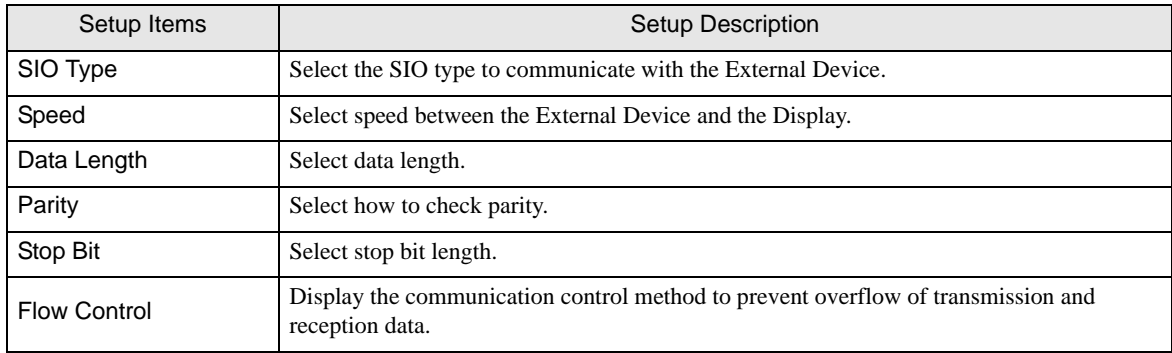

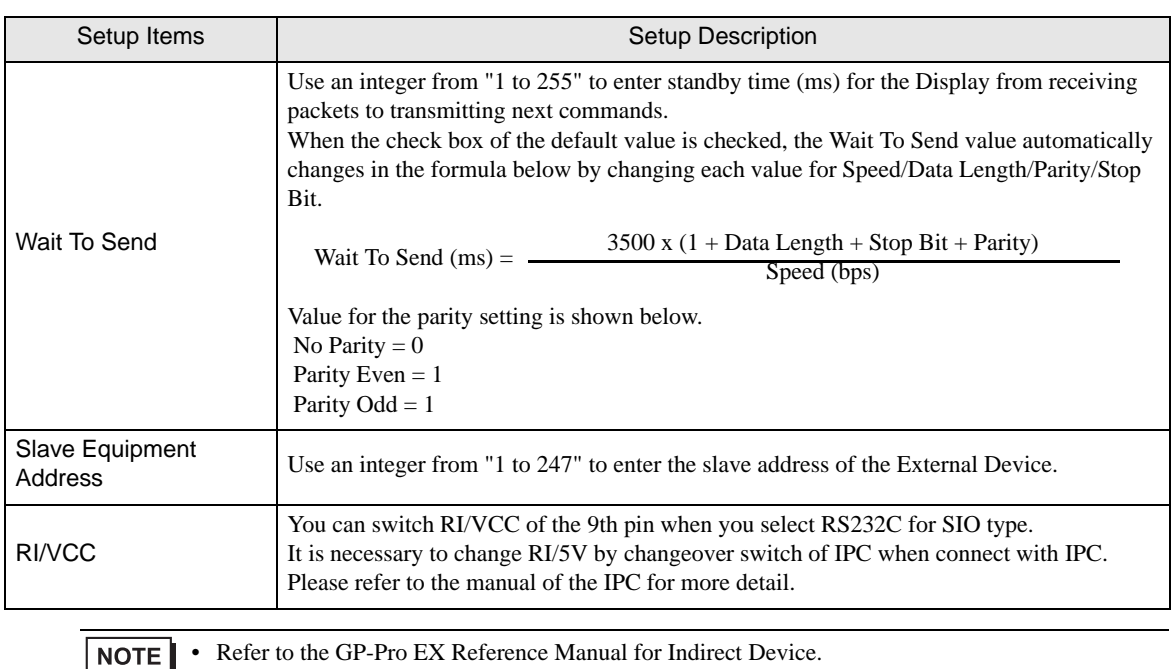

• Refer to the GP-Pro EX Reference Manual for Indirect Device.

## Cf. GP-Pro EX Reference Manual "Changing the Device/PLC at Runtime (Indirect Device)"

## ◆ Device Setting

To display the [Individual Device Settings] dialog box, from [Device-Specific Settings] in the [Device/PLC] window, select the external device and click [Settings]  $\left| \cdot \right|$ .

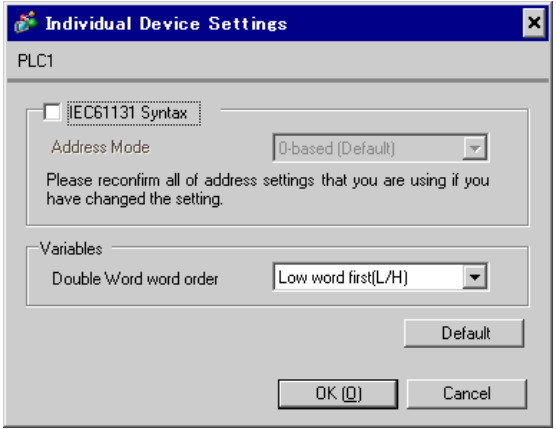

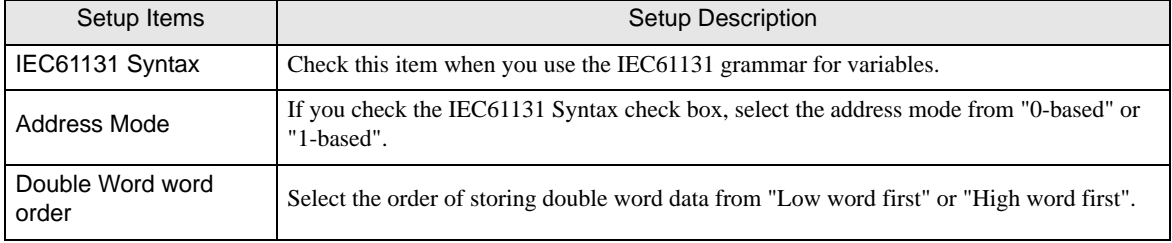

## ■ Settings in Offline Mode

## NOTE |

• Please refer to Maintenance/Troubleshooting guide for more information on how to enter offline mode or about operation.

- Cf. Maintenance/Troubleshooting Guide "Offline Mode"
- The number of the setup items to be displayed for 1 page in the offline mode depends on the Display in use. Please refer to the Reference manual for details.

#### ◆ Communication Settings

To display the setting screen, touch [Device/PLC Settings] from [Peripheral Settings] in the offline mode. Touch the External Device you want to set from the displayed list.

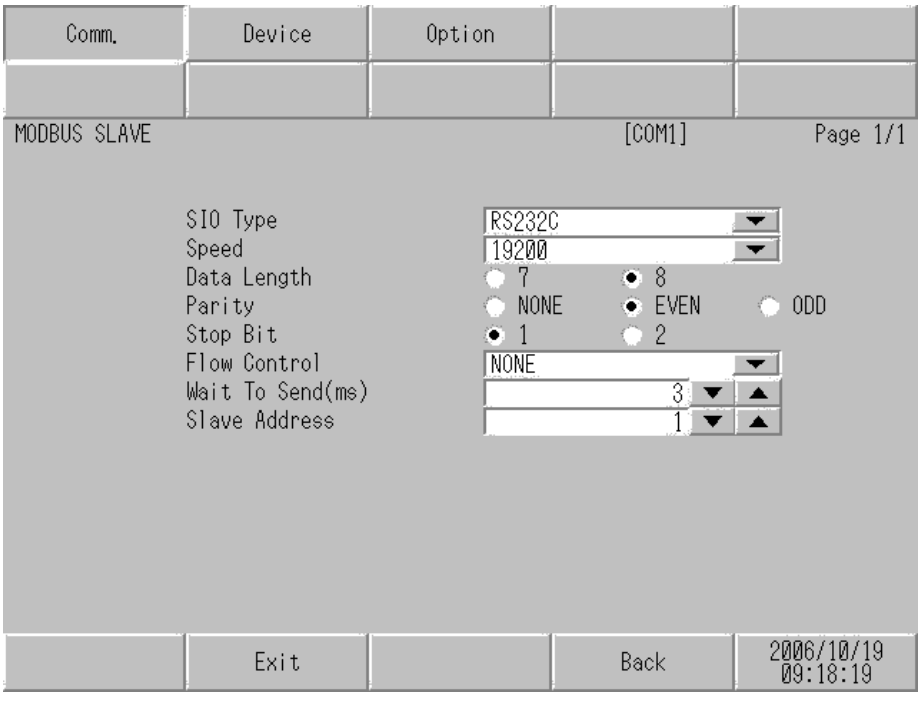

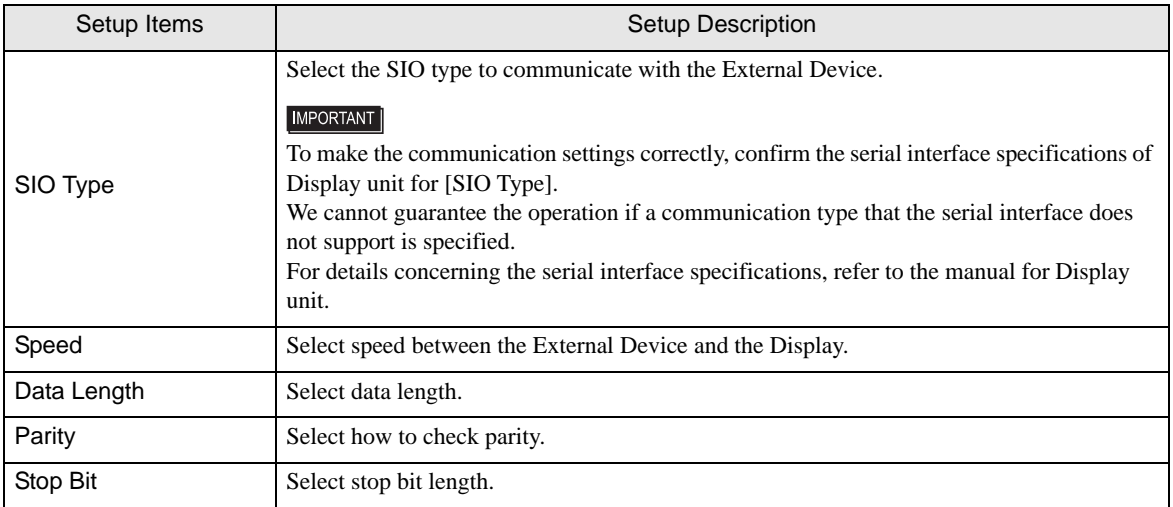

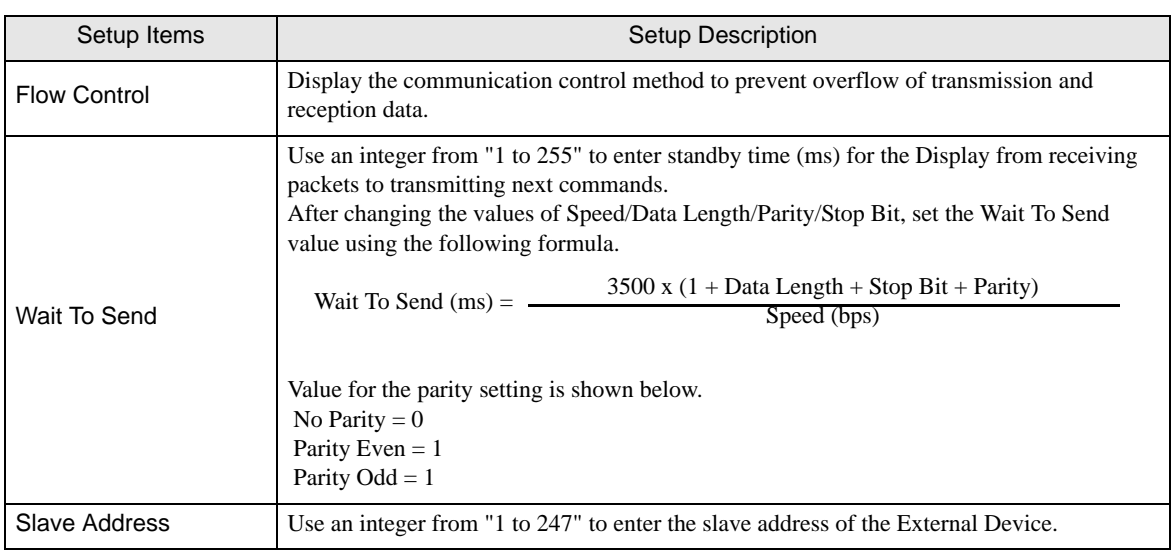

#### ◆ Device Setting

To display the setting screen, touch [Device/PLC Settings] from [Peripheral Settings]. Touch the External Device you want to set from the displayed list, and touch [Device Settings].

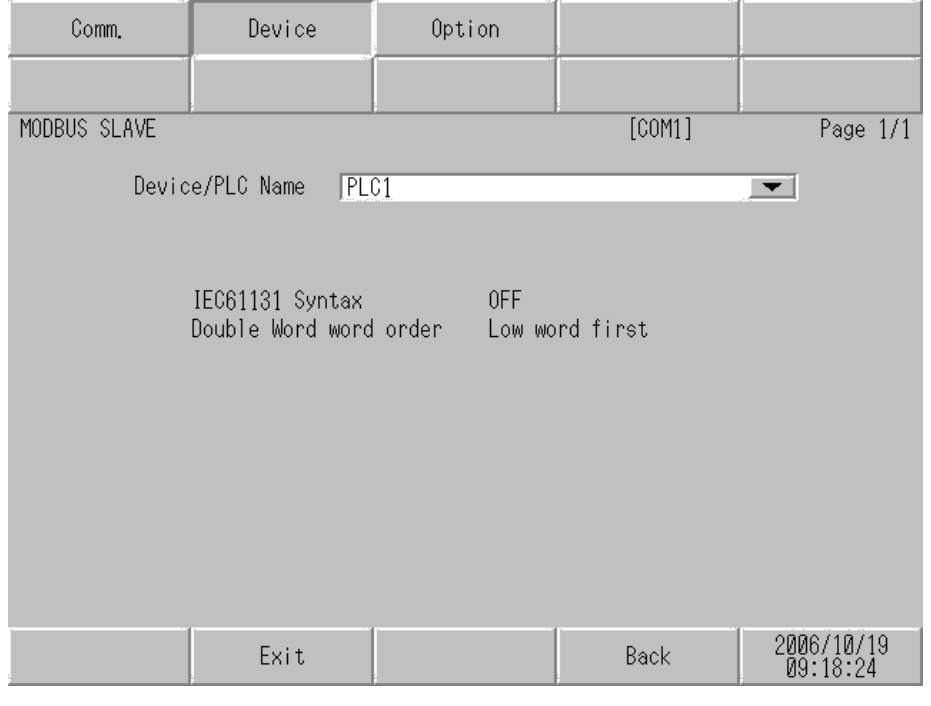

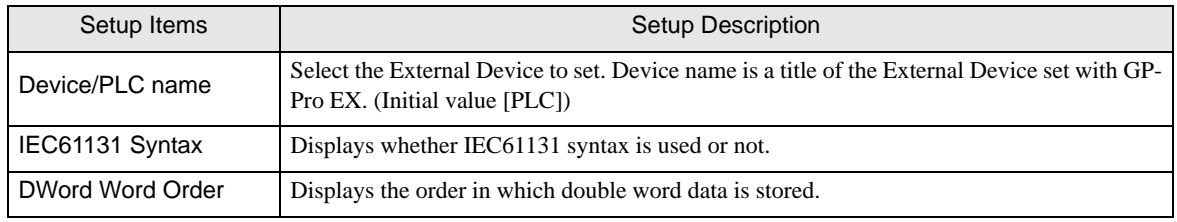

## ◆ Option

To display the setting screen, touch [Device/PLC Settings] from [Peripheral Settings]. Touch the External Device you want to set from the displayed list, and touch [Option].

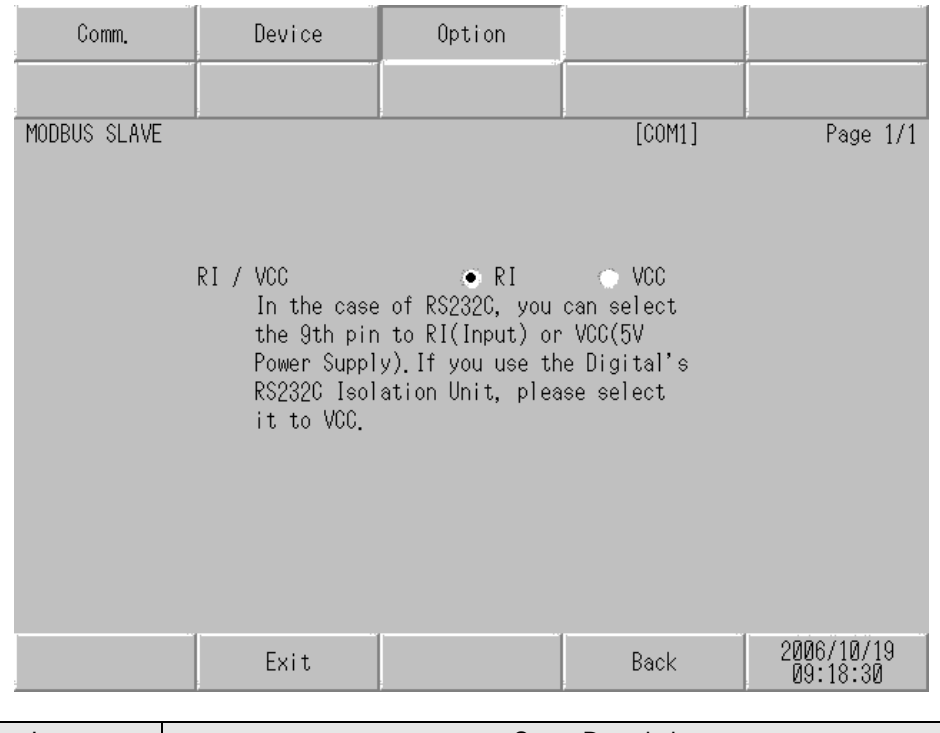

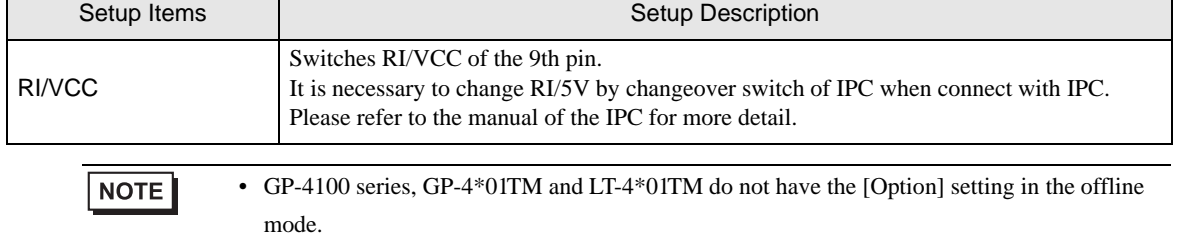

## 4.2 Ethernet (TCP) Connection

- Setup Items in GP-Pro EX
- Communication Settings

To display the setup screen, from the [Project] menu, point to [System Settings] and select [Device/PLC].

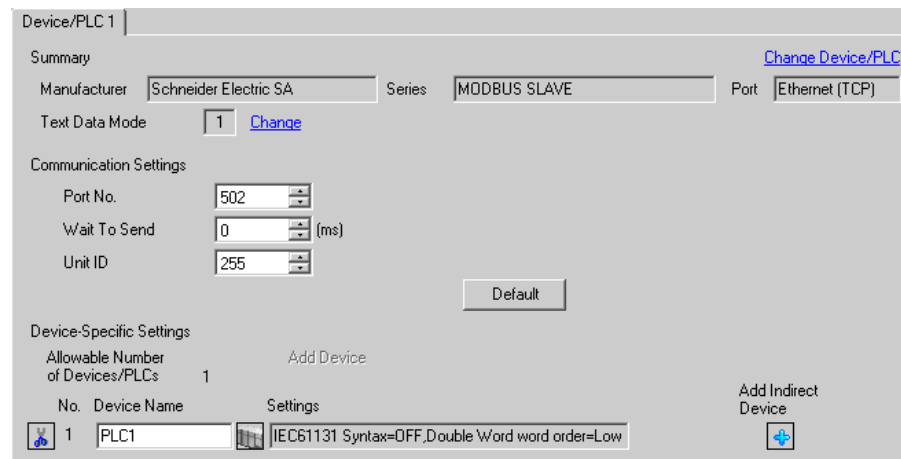

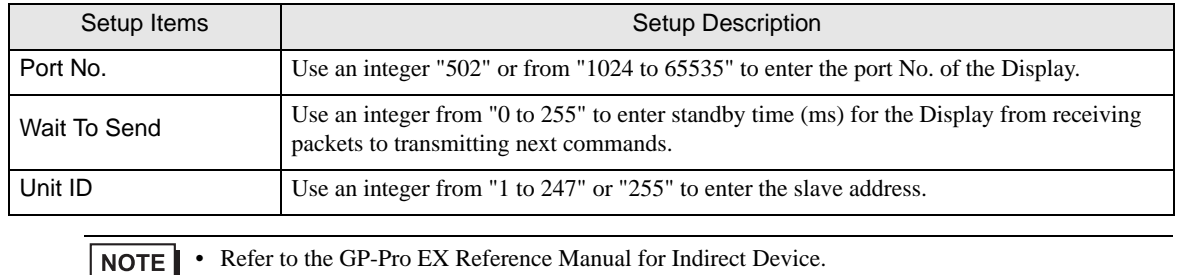

Cf. GP-Pro EX Reference Manual "Changing the Device/PLC at Runtime (Indirect Device)"

## ◆ Device Setting

To display the [Individual Device Settings] dialog box, from [Device-Specific Settings] in the [Device/PLC] window, select the external device and click [Settings]  $\mathbb H$  .

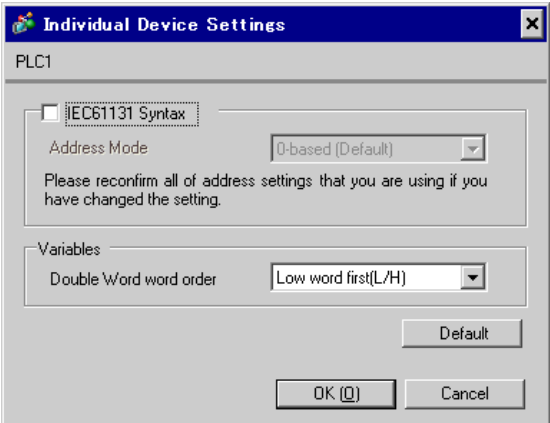

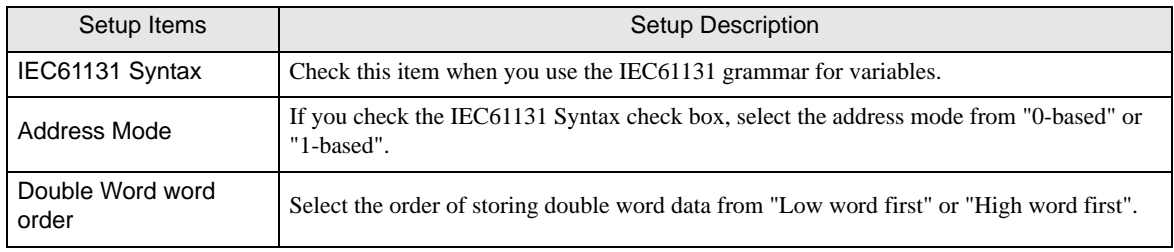

## ■ Settings in Offline Mode

## NOTE |

• Please refer to Maintenance/Troubleshooting guide for more information on how to enter offline mode or about operation.

- Cf. Maintenance/Troubleshooting Guide "Offline Mode"
- The number of the setup items to be displayed for 1 page in the offline mode depends on the Display in use. Please refer to the Reference manual for details.

#### ◆ Communication Settings

To display the setting screen, touch [Device/PLC Settings] from [Peripheral Settings] in the offline mode. Touch the External Device you want to set from the displayed list.

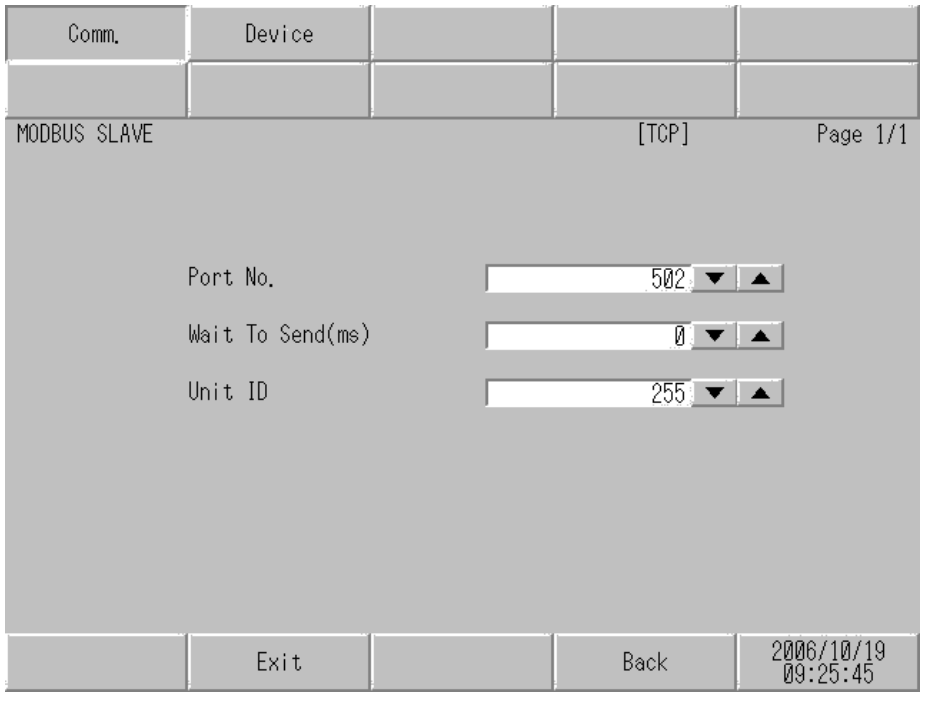

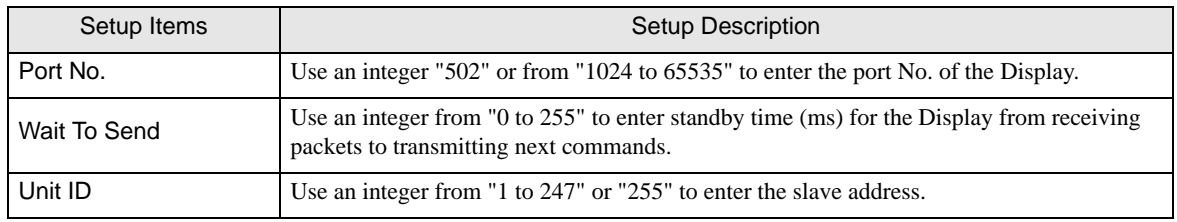

## ◆ Device Setting

To display the setting screen, touch [Device/PLC Settings] from [Peripheral Settings]. Touch the External Device you want to set from the displayed list, and touch [Device Settings].

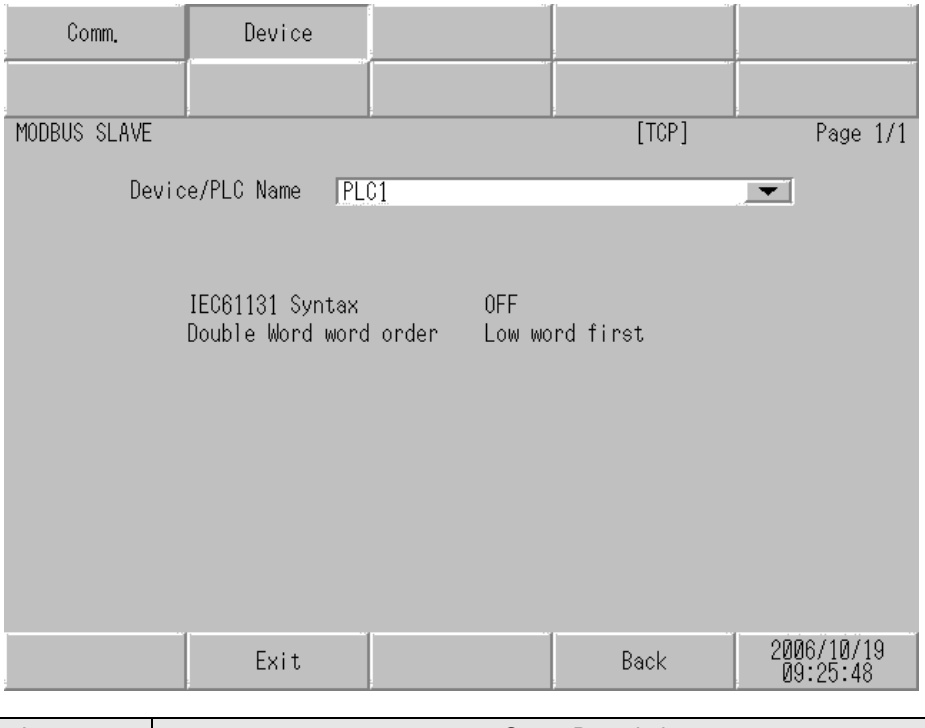

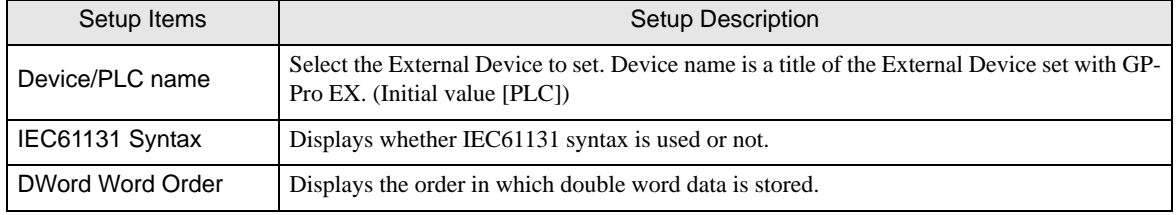

# <span id="page-26-0"></span>5 Cable Diagram

The cable diagram shown below may be different from the cable diagram recommended by Schneider Electric SA. Please be assured there is no operational problem in applying the cable diagram shown in this manual.

- The FG pin of the main body of the External Device must be D-class grounded. Please refer to the manual of the External Device for more details.
- SG and FG are connected inside the Display. When connecting SG to the External Device, design the system not to form short-circuit loop.
- Connect the isolation unit, when communication is not stabilized under the influence of a noise etc..

#### <span id="page-26-1"></span>Cable Diagram 1

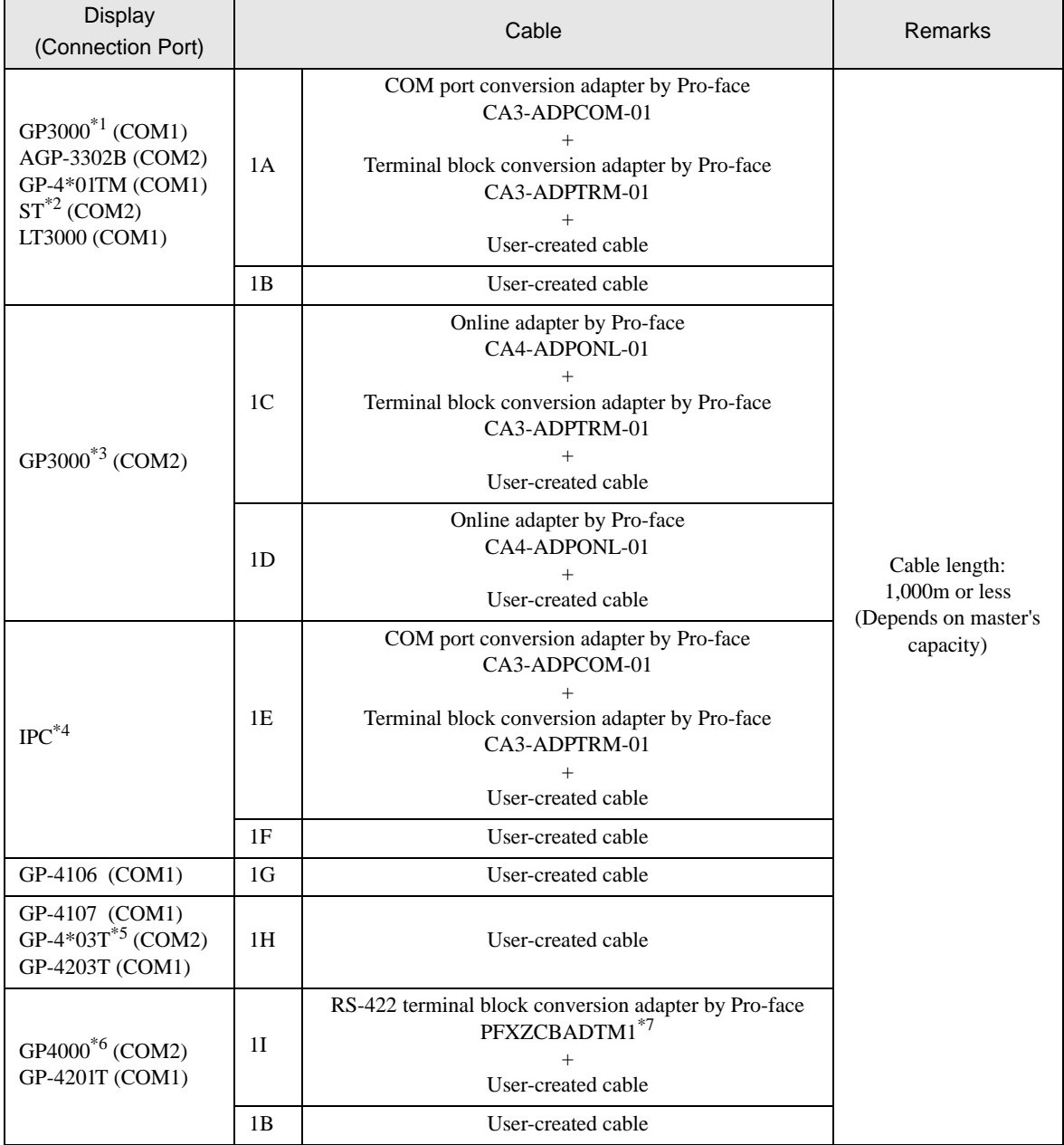

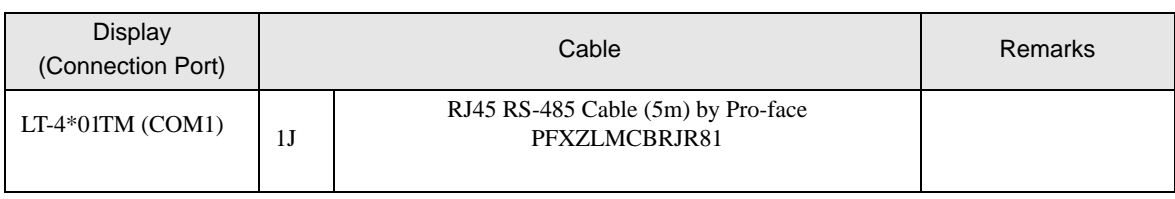

\*1 All GP3000 models except AGP-3302B

- \*2 All ST models except AST-3211A and AST-3302B
- \*3 All GP3000 models except GP-3200 series and AGP-3302B
- \*4 Only the COM port which can communicate by RS-422/485 (2 wire) can be used. <sup><sup></sub></sub> •</sup> ∎ [IPC COM Port" \(page 7\)](#page-6-2)</sup>
- \*5 Except GP-4203T
- \*6 All GP4000 models except GP-4100 series, GP-4\*01TM, GP-4201T and GP-4\*03T
- \*7 When using a Terminal Block Conversion Adapter (CA3-ADPTRM-01) instead of the RS-422 Terminal Block Conversion Adapter, refer to Cable Diagram 1A.
	- 1A)
	- 1:1 Connection

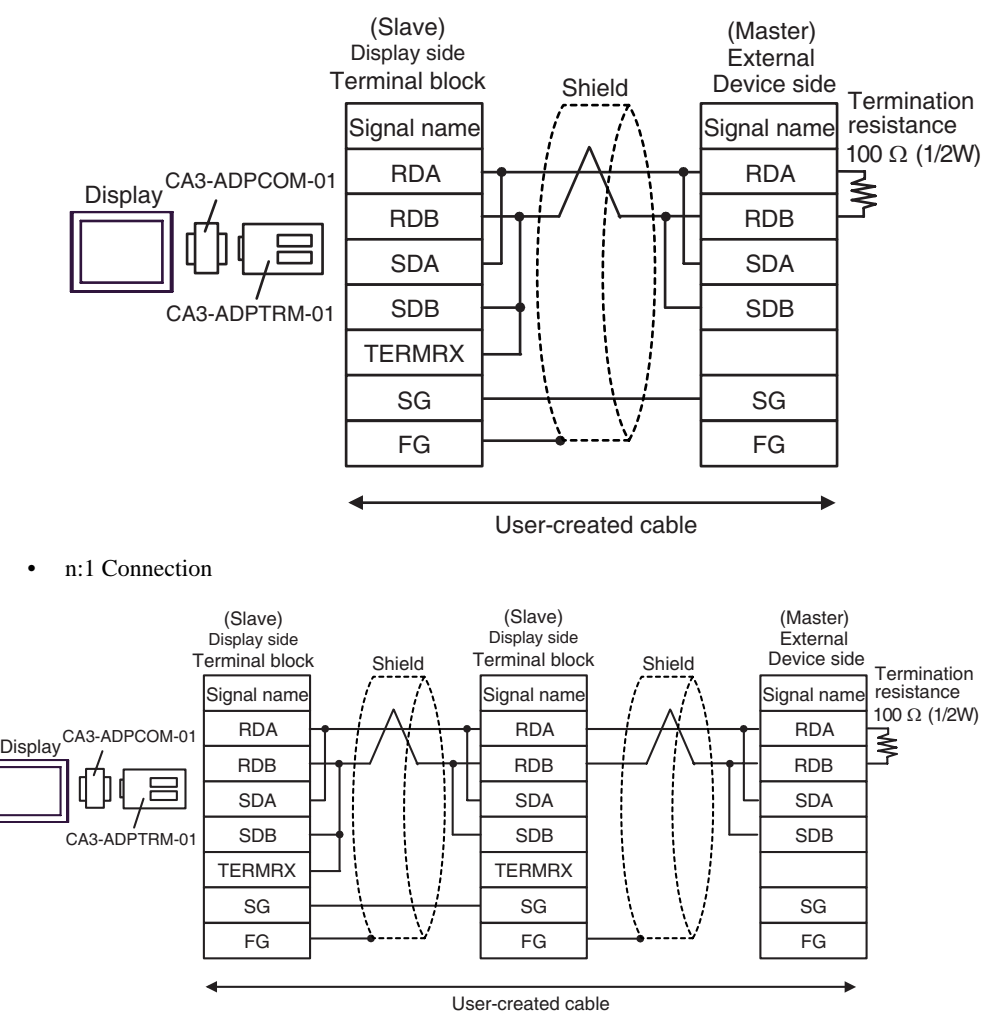

## 1B)

• 1:1 Connection

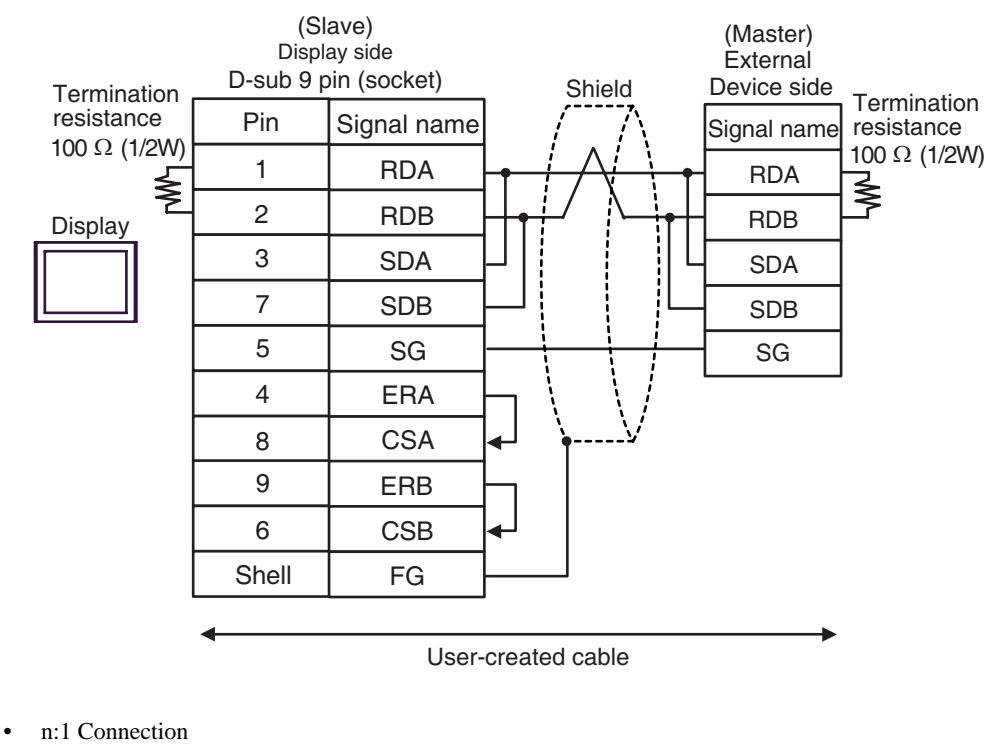

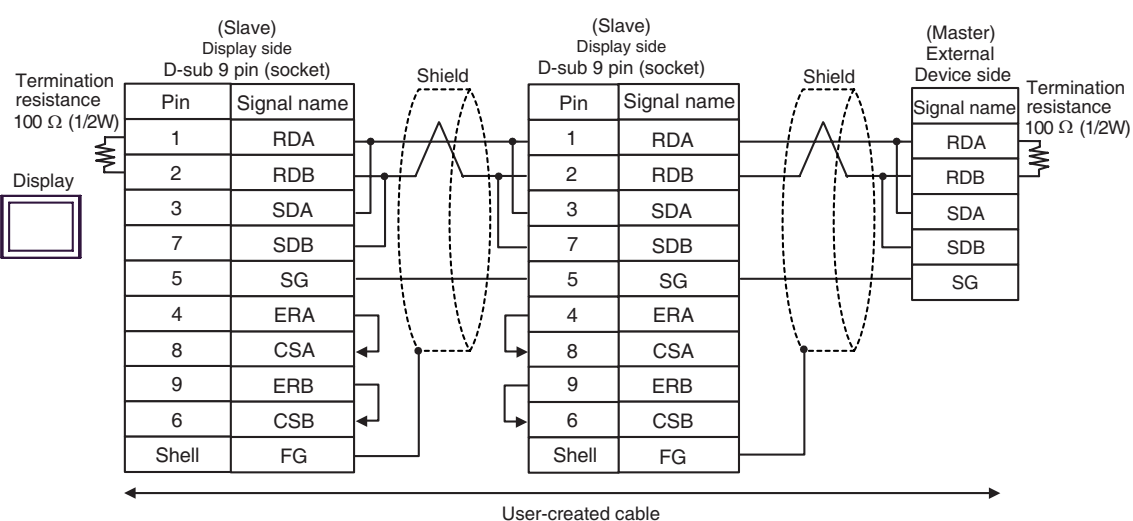

## 1C)

• 1:1 Connection

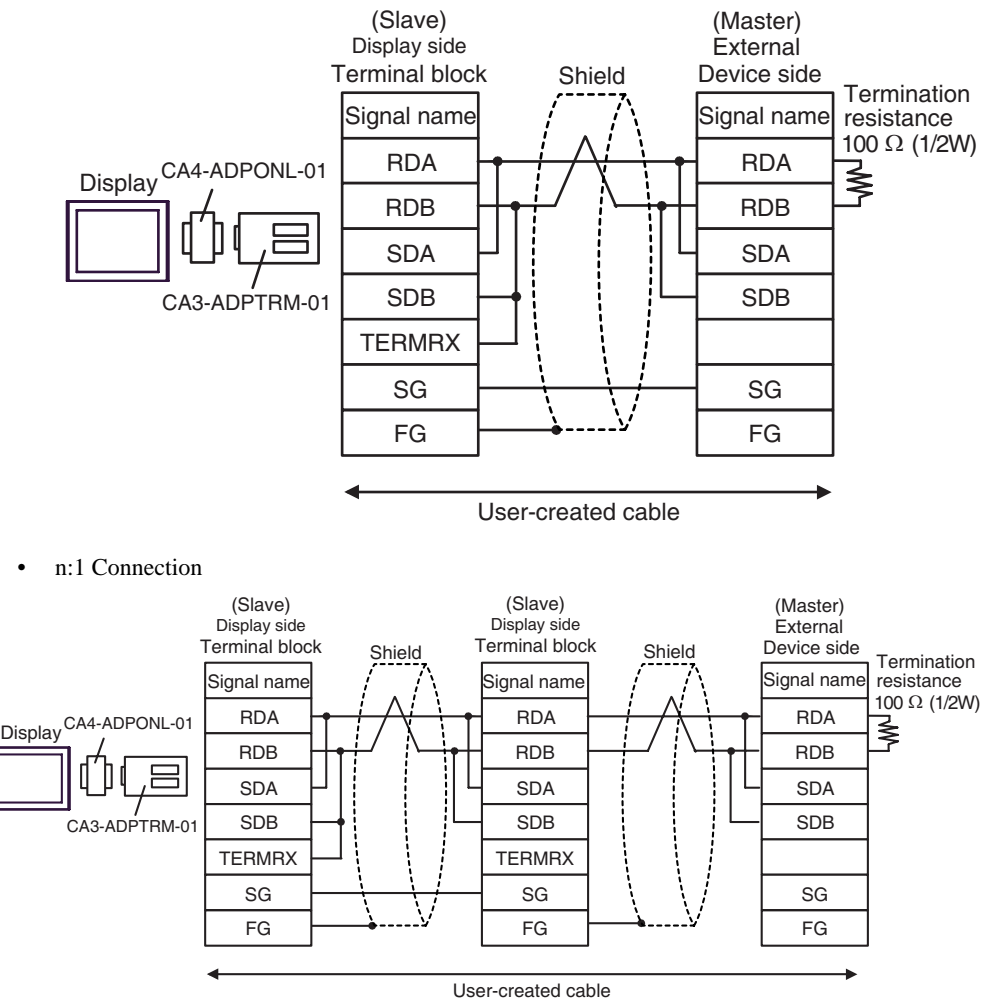

## 1D)

• 1:1 Connection

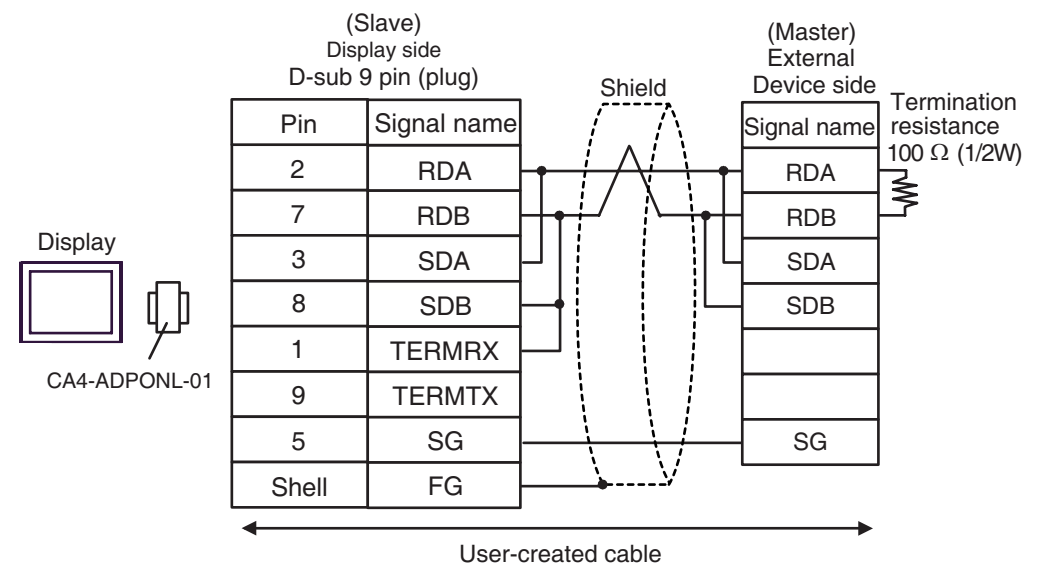

• n:1 Connection

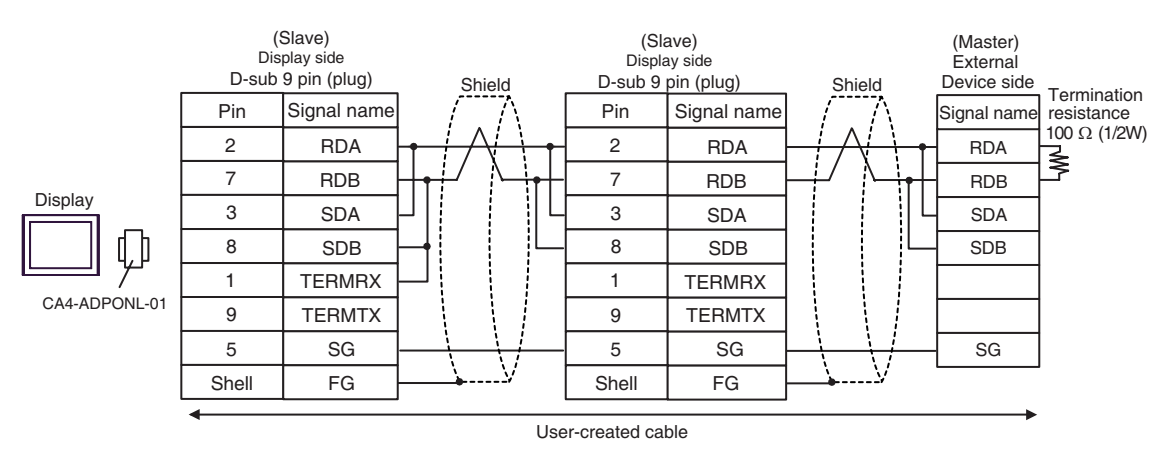

## 1E)

• 1:1 Connection

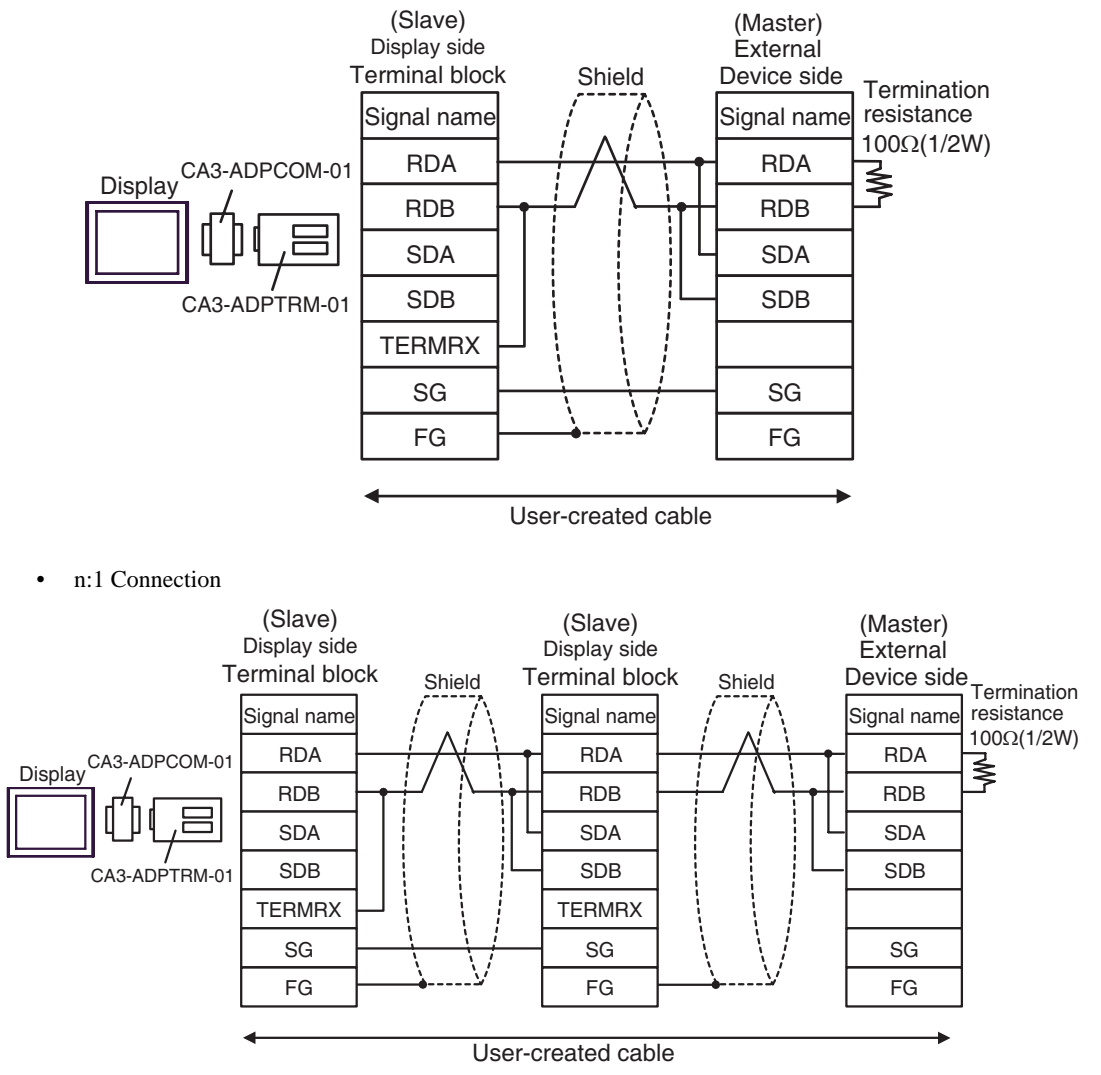

## 1F)

• 1:1 Connection

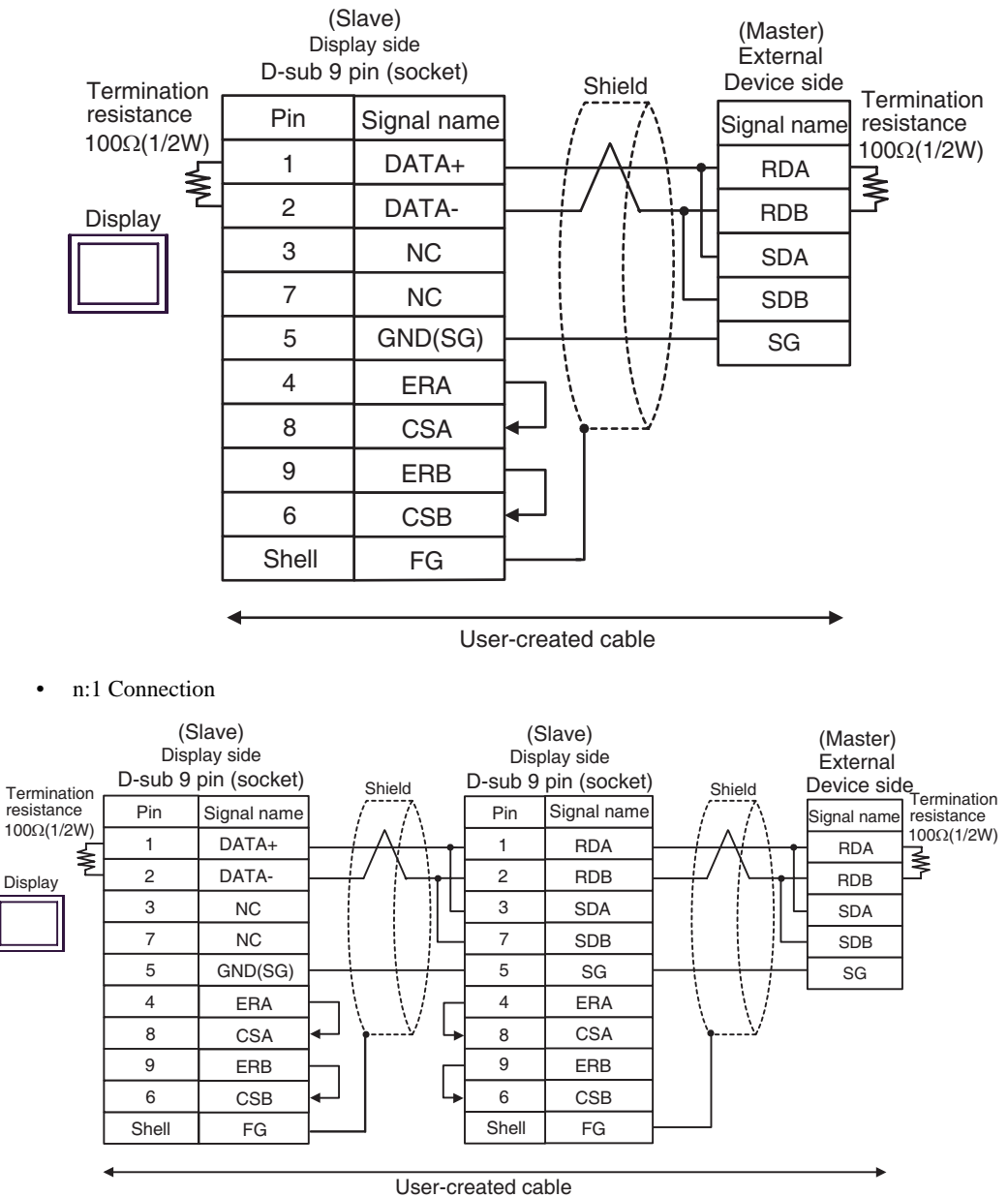

## 1G)

• 1:1 Connection

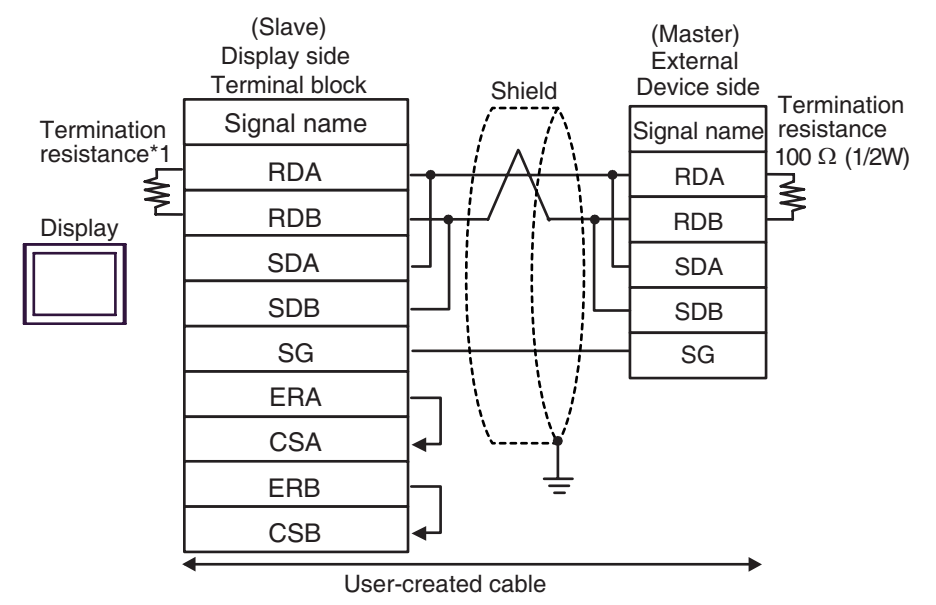

n:1 Connection

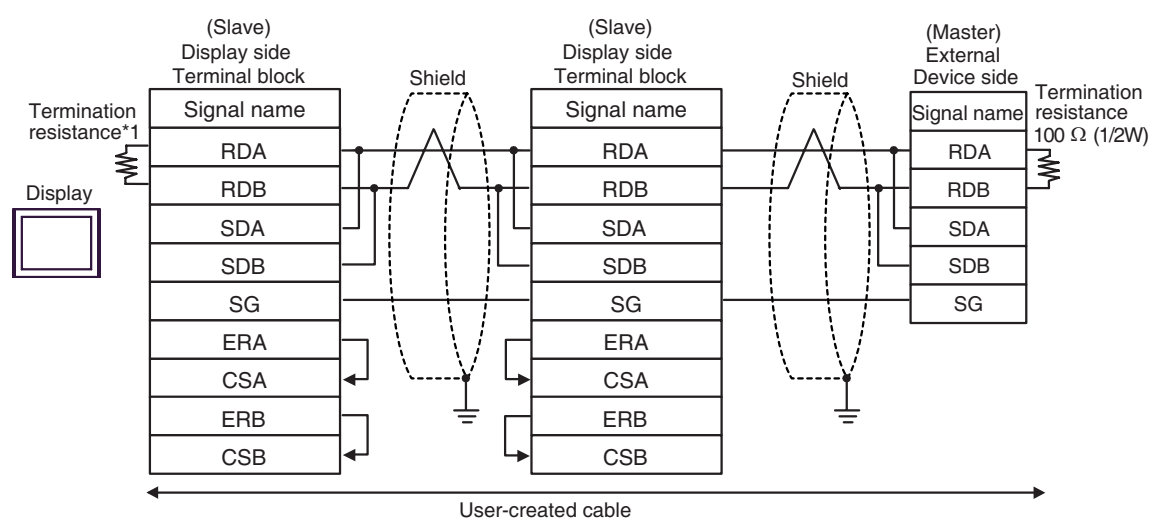

\*1 The resistance in the Display is used as the termination resistance. Set the value of the DIP Switch on the rear of the Display as shown in the table below.

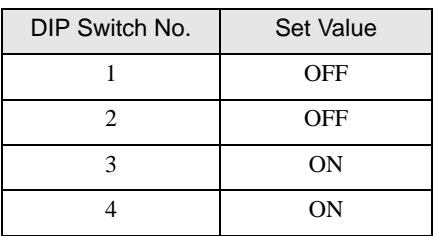

 For the Displays other than that used as the terminal, set the DIP Switch 1-4 on the rear of the Display to OFF in the n:1 connection.

1H)

• 1:1 Connection

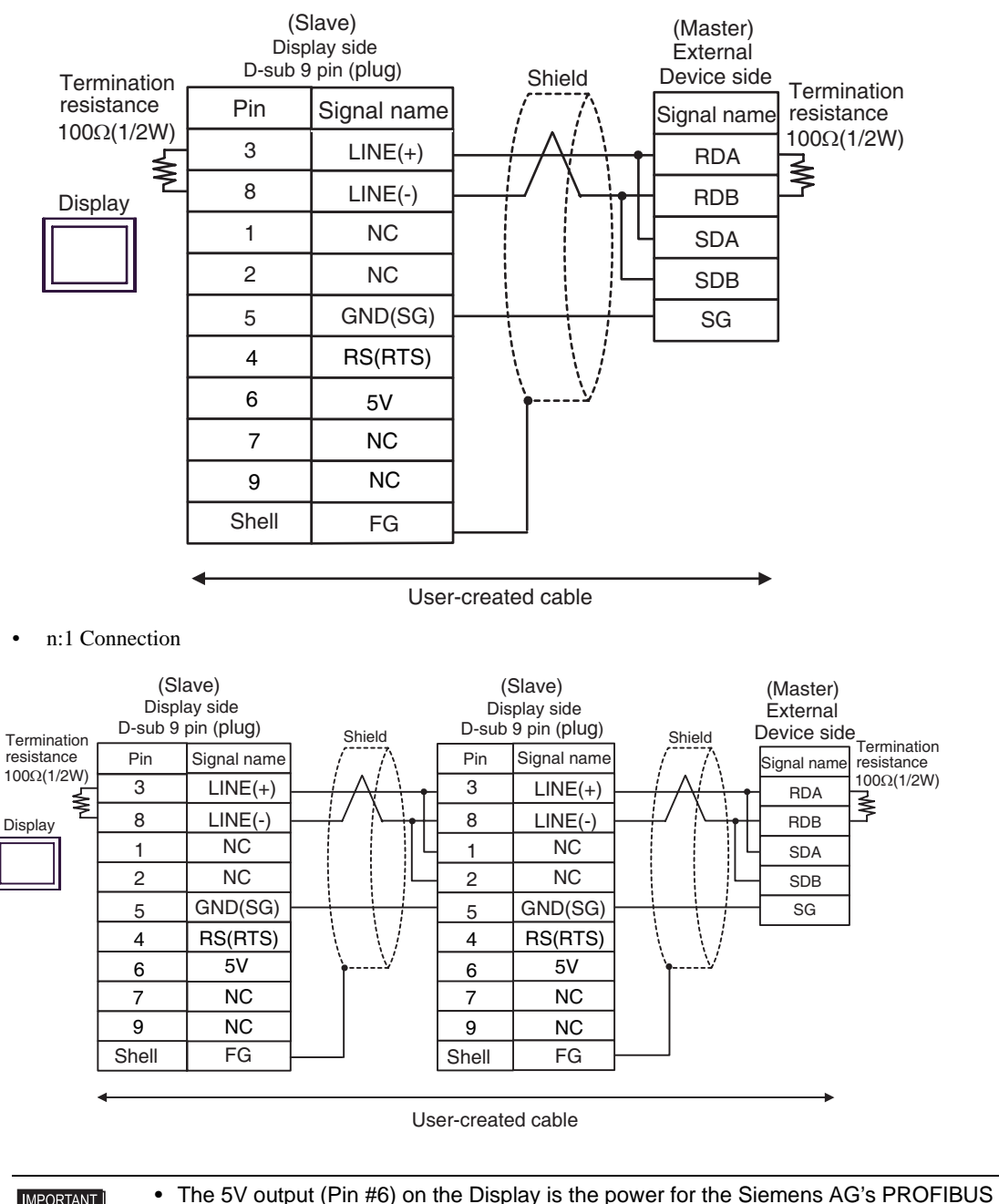

**IMPORTANT** connector. Do not use it for other devices. • In COM on the GP-4107, the SG and FG terminals are isolated. **NOTE** 

## 1I)

• 1:1 Connection

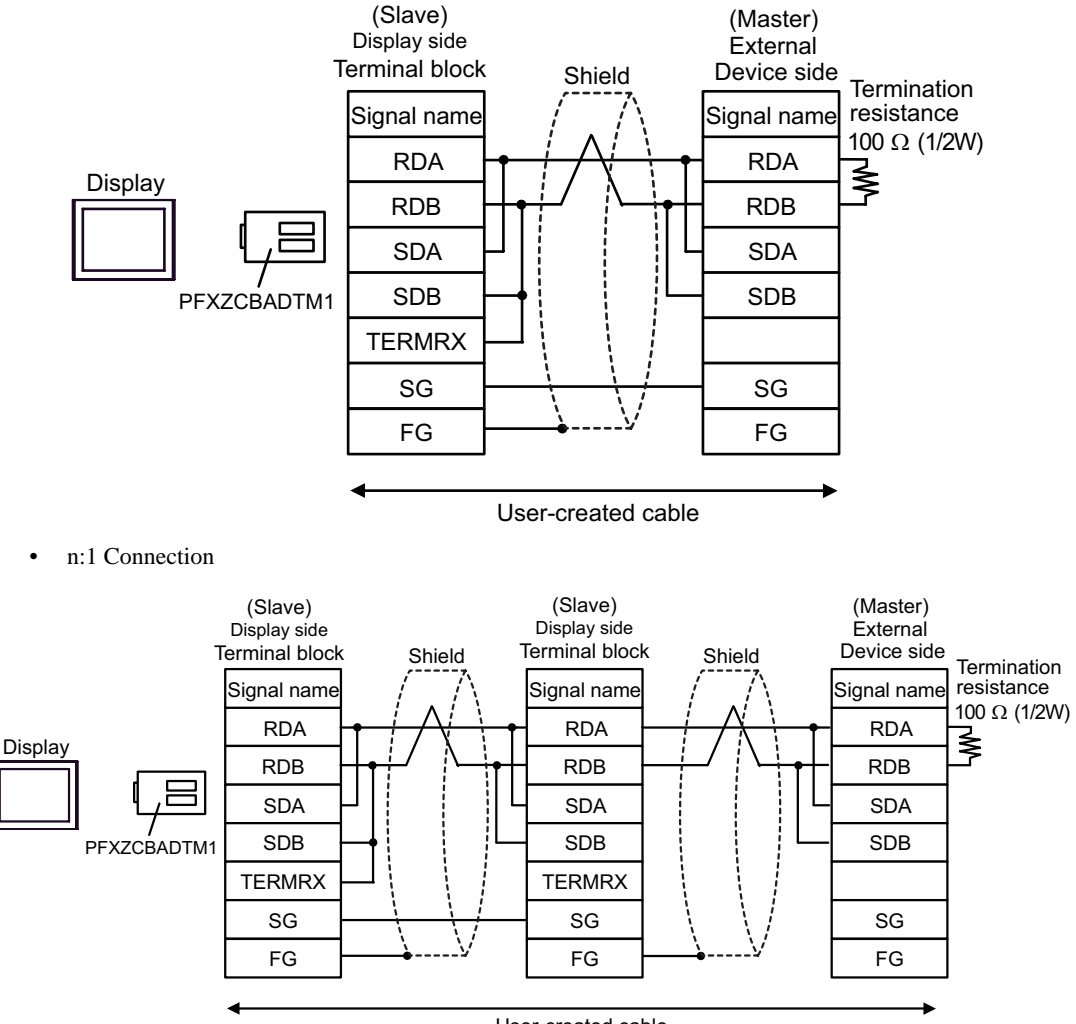

User-created cable

## 1J)

• 1:1 Connection

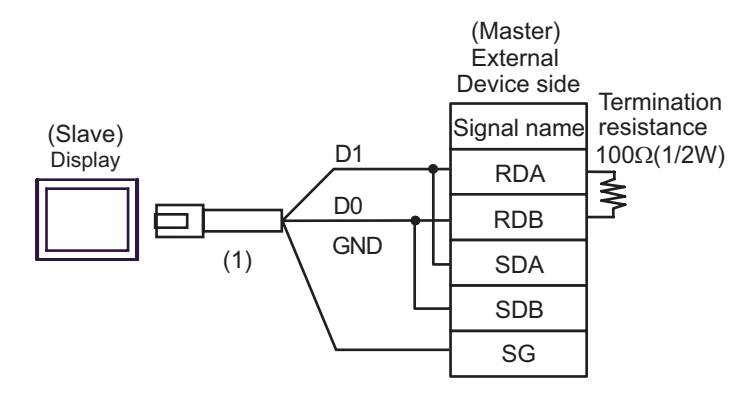

• n:1 Connection

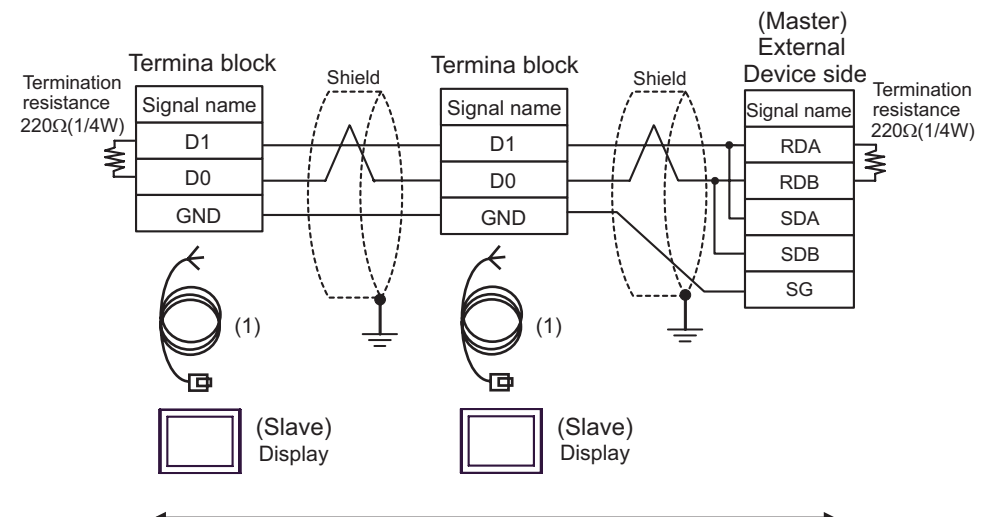

User-created cable

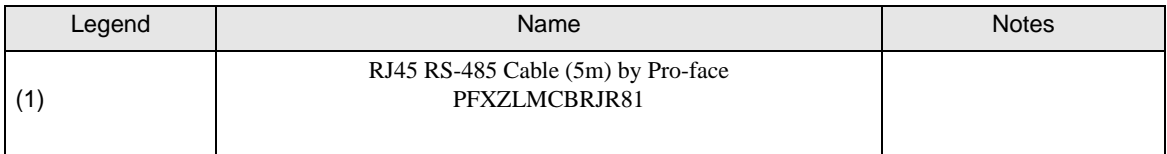

## <span id="page-37-0"></span>Cable Diagram 2

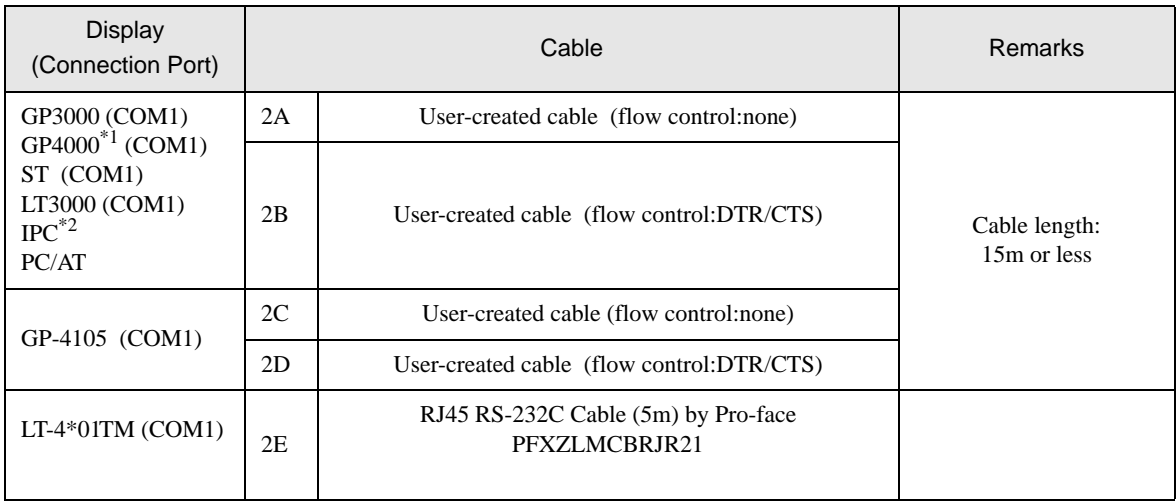

\*1 All GP4000 models except GP-4100 Series and GP-4203T

\*2 Only the COM port which can communicate by RS-232C can be used.  $\mathbb{F}$  " [IPC COM Port" \(page 7\)](#page-6-2)

2A)

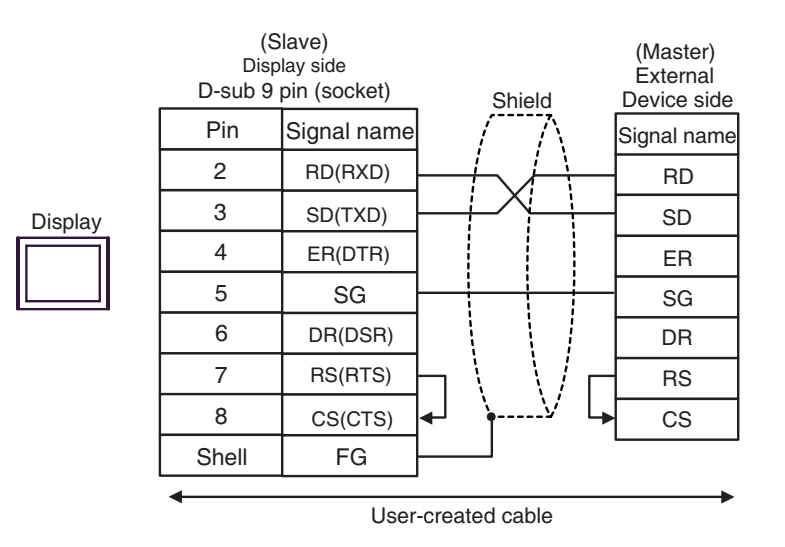

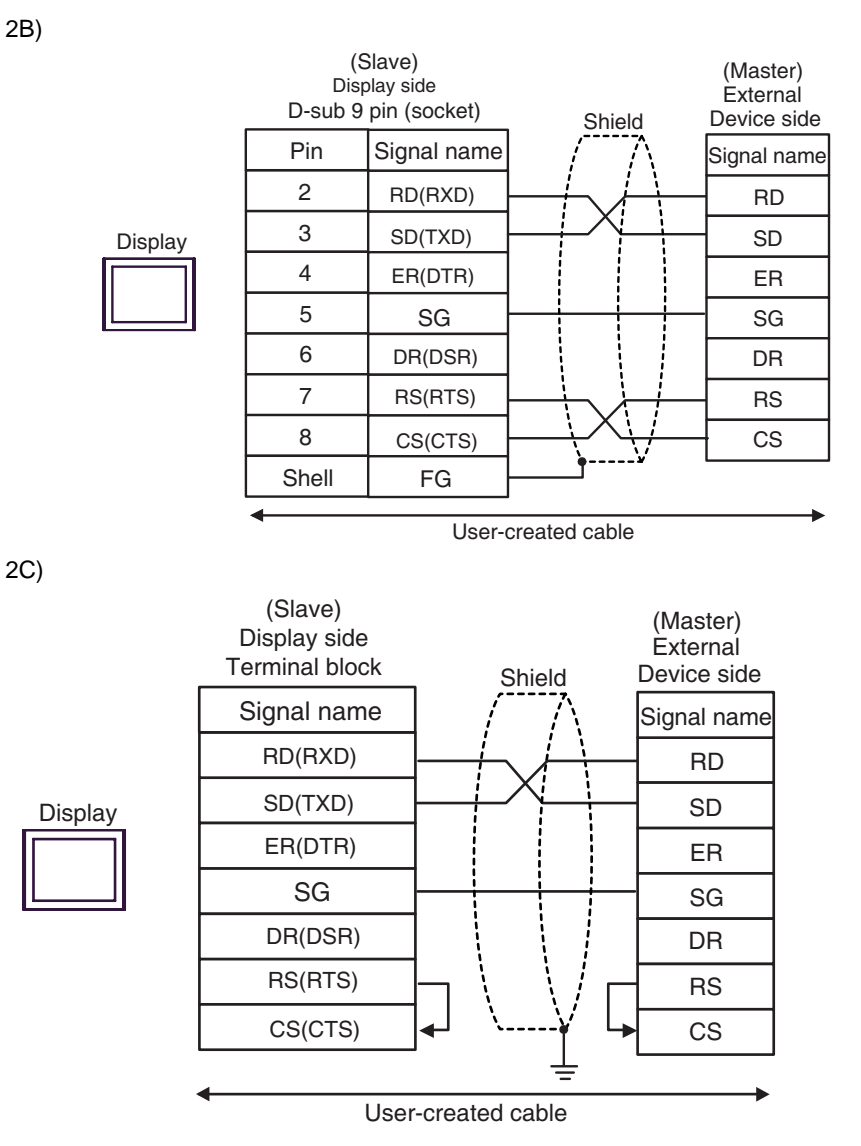

2B)

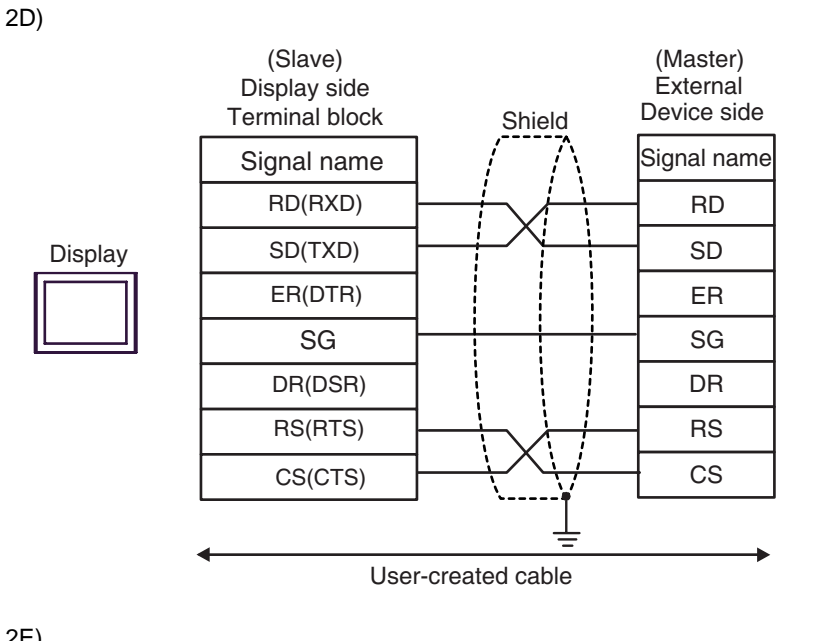

2E)

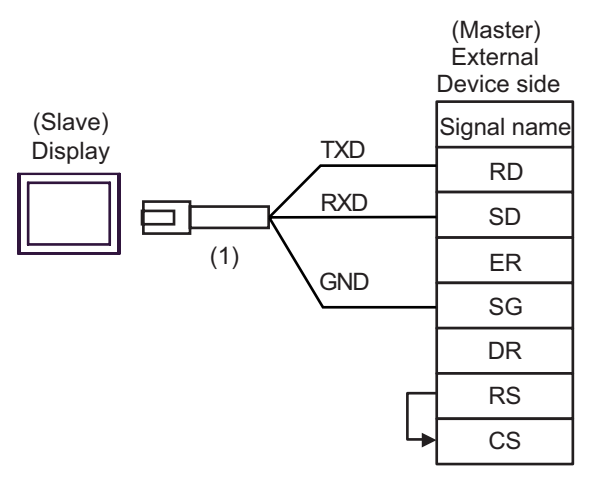

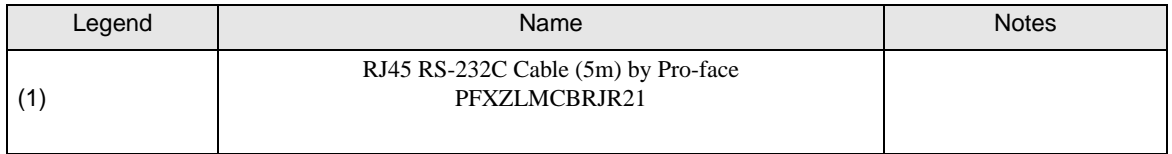

## <span id="page-40-0"></span>Cable Diagram 3

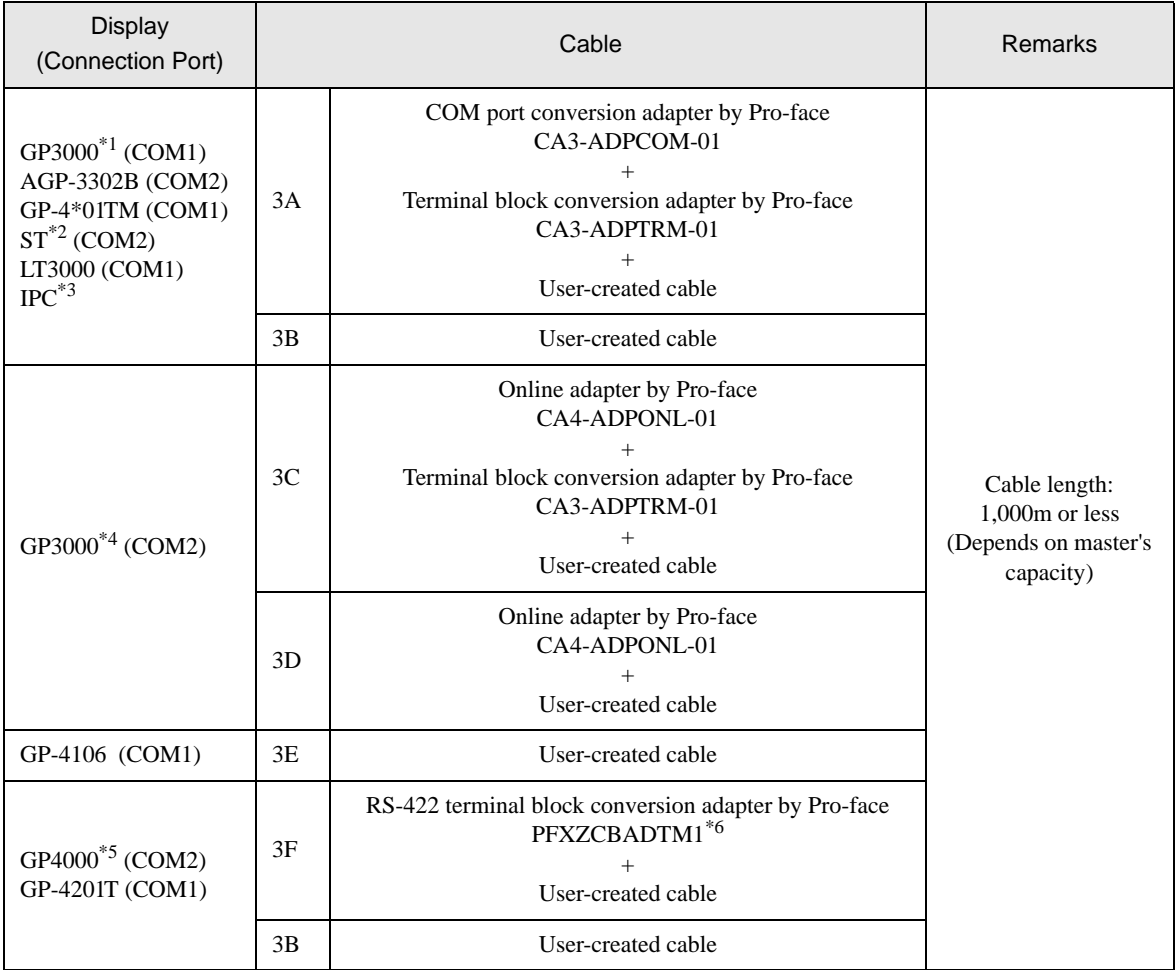

\*1 All GP3000 models except AGP-3302B

\*2 All ST models except AST-3211A and AST-3302B

\*3 Only the COM port which can communicate by RS-422/485 (4 wire) can be used. )"  [IPC COM Port" \(page 7\)](#page-6-2)

- \*4 All GP3000 models except GP-3200 series and AGP-3302B
- \*5 All GP4000 models except GP-4100 series, GP-4\*01TM, GP-4201T and GP-4\*03T
- \*6 When using a Terminal Block Conversion Adapter (CA3-ADPTRM-01) instead of the RS-422 Terminal Block Conversion Adapter, refer to Cable Diagram 3A.

## 3A)

• 1:1 Connection

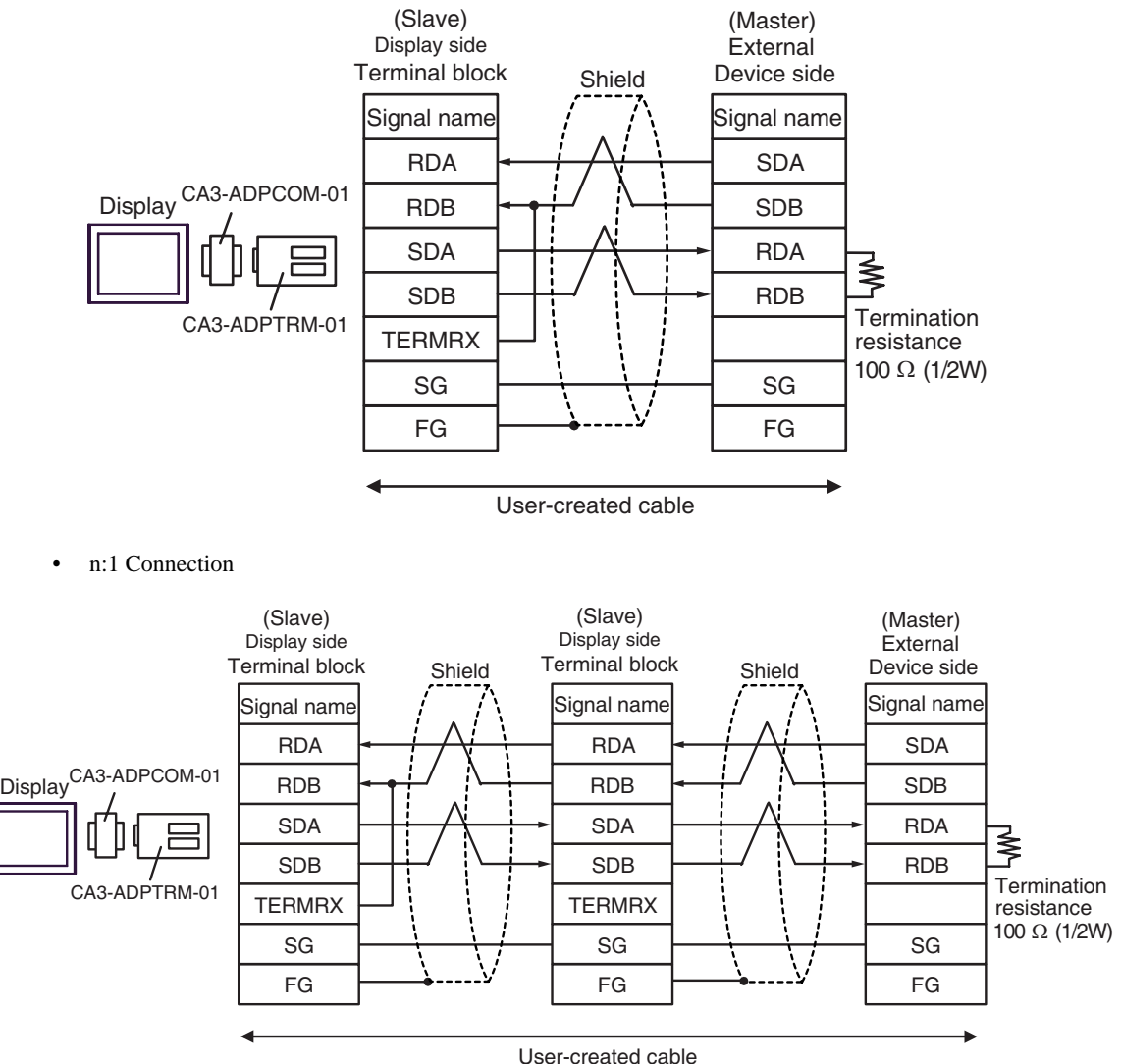

3B)

• 1:1 Connection

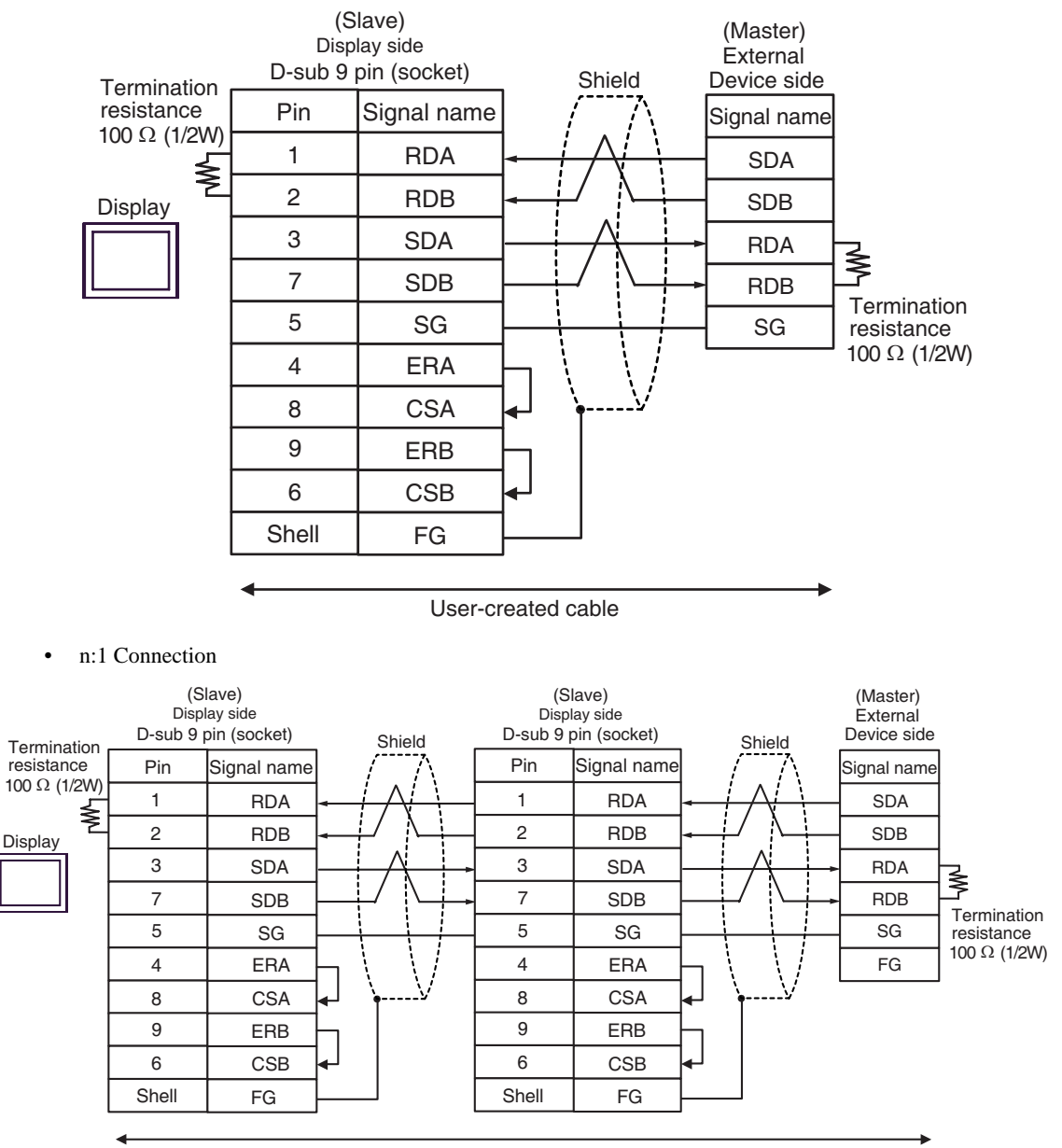

User-created cable

## 3C)

• 1:1 Connection

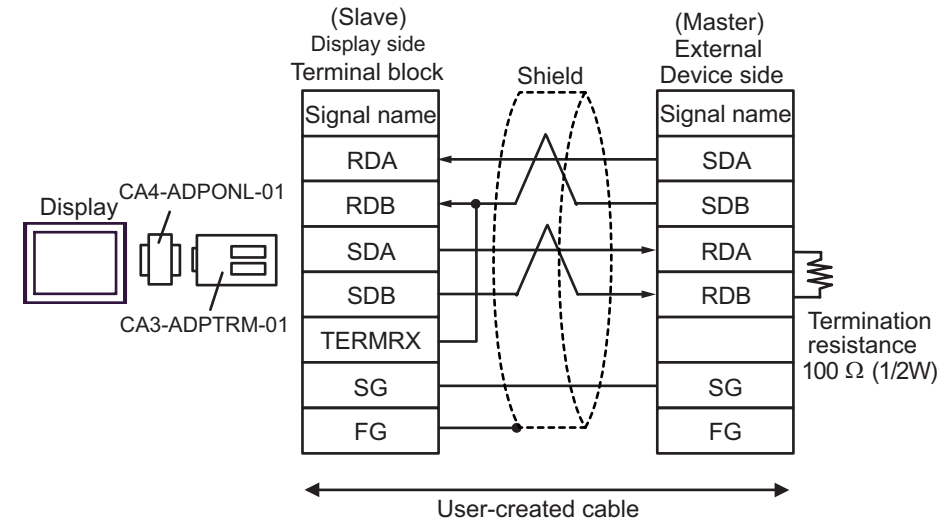

n:1 Connection

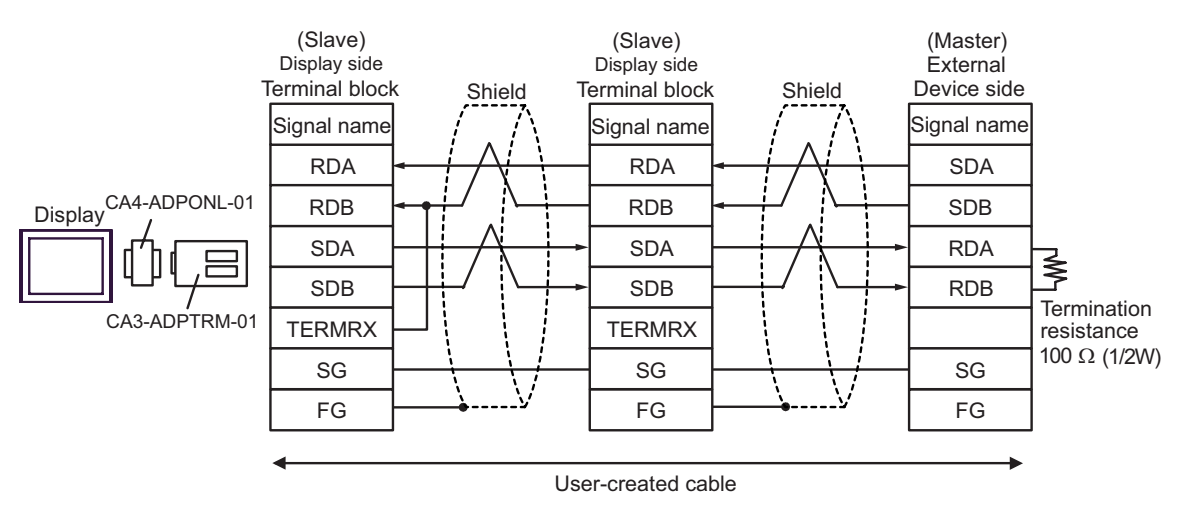

## 3D)

• 1:1 Connection

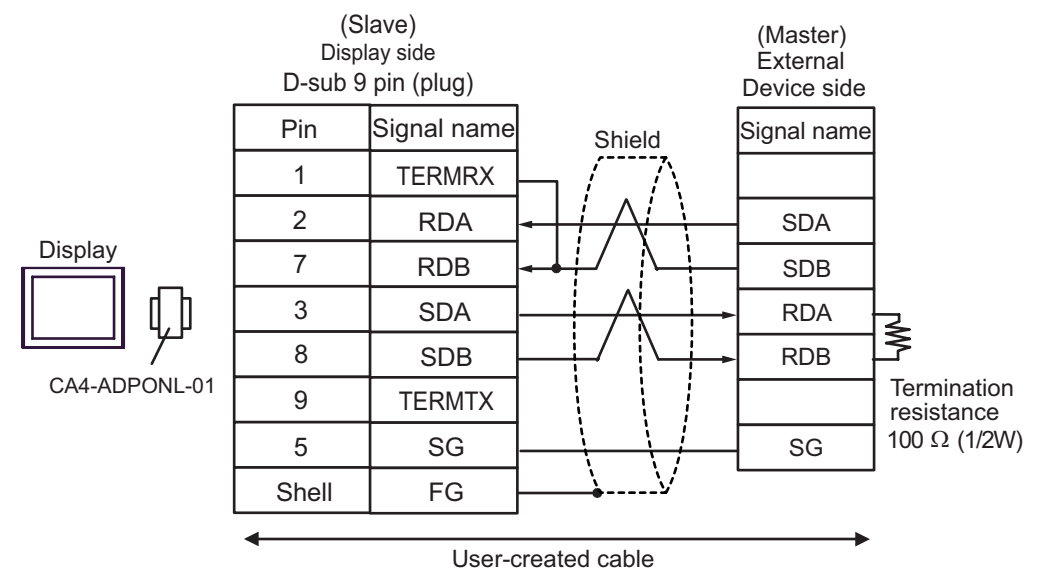

• n:1 Connection

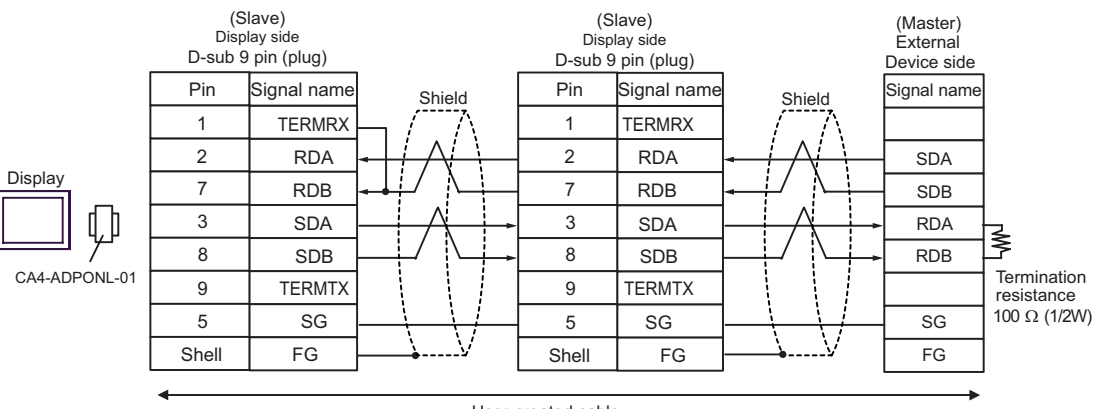

User-created cable

3E)

• 1:1 Connection

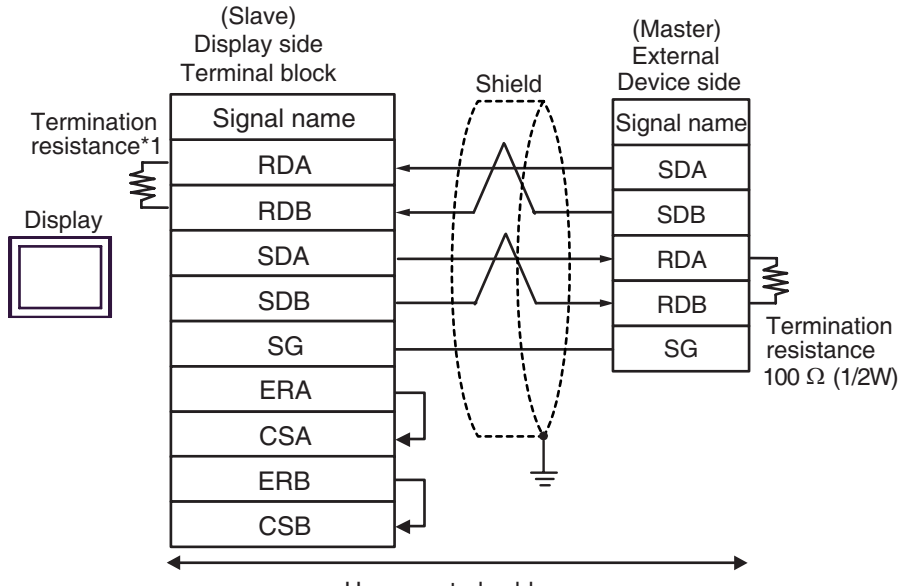

User-created cable

n:1 Connection

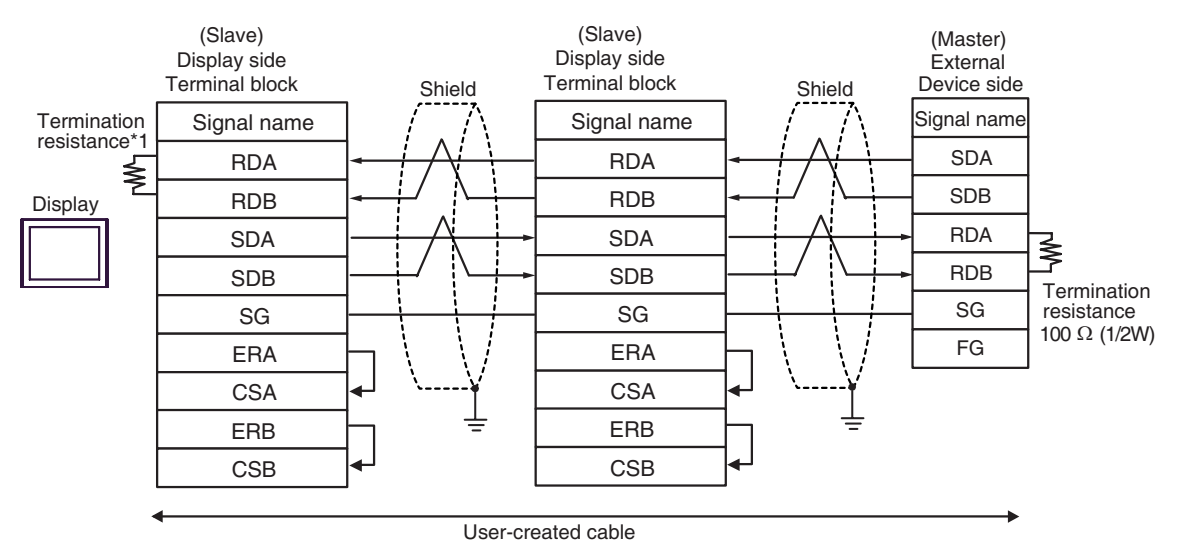

\*1 The resistance in the Display is used as the termination resistance. Set the value of the DIP Switch on the rear of the Display as shown in the table below.

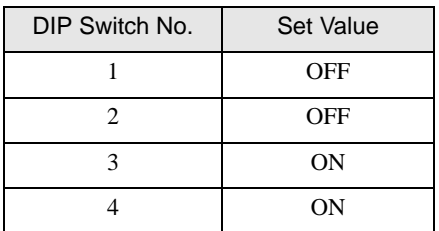

 For the Displays other than that used as the terminal, set the DIP Switch 1-4 on the rear of the Display to OFF in the n:1 connection.

## 3F)

• 1:1 Connection

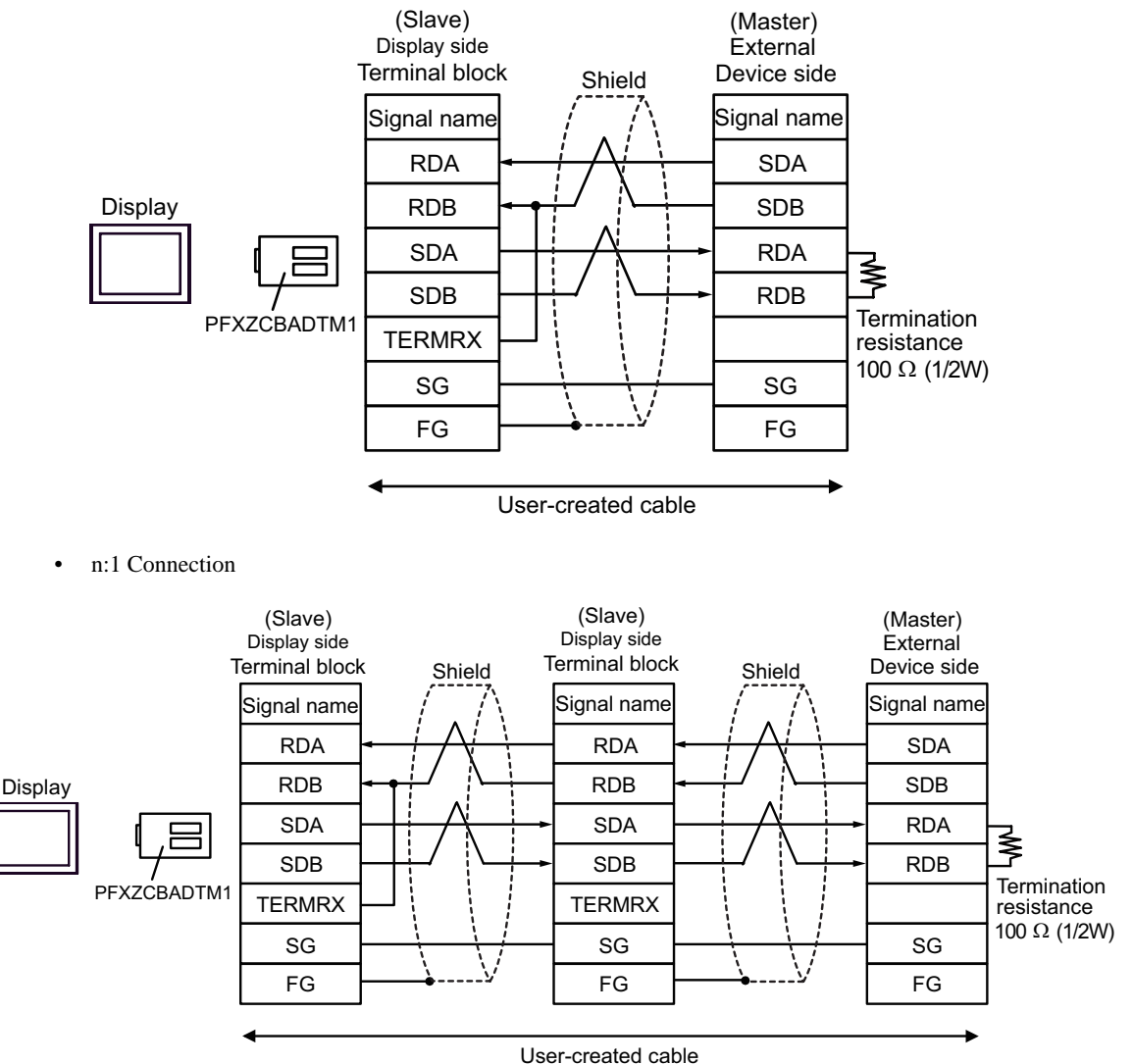

GP-Pro EX Device/PLC Connection Manual 47

# <span id="page-47-0"></span>6 Supported Device

Range of supported device address is shown in the table below. Please note that the actually supported range of the devices varies depending on the External Device to be used. Please check the actual range in the manual of your External Device.

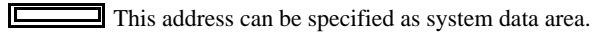

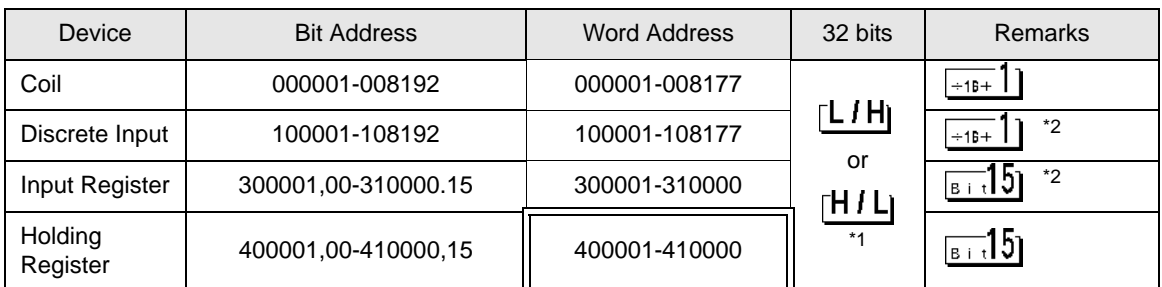

\*1 You can set the data storing order in word unit of 32-bit data in the Device Setting dialog box.

\*2 Write disable

## IEC61131 Syntax Address Description

The following is a corresponding table for IEC61131 syntax and MODBUS syntax address descriptions.

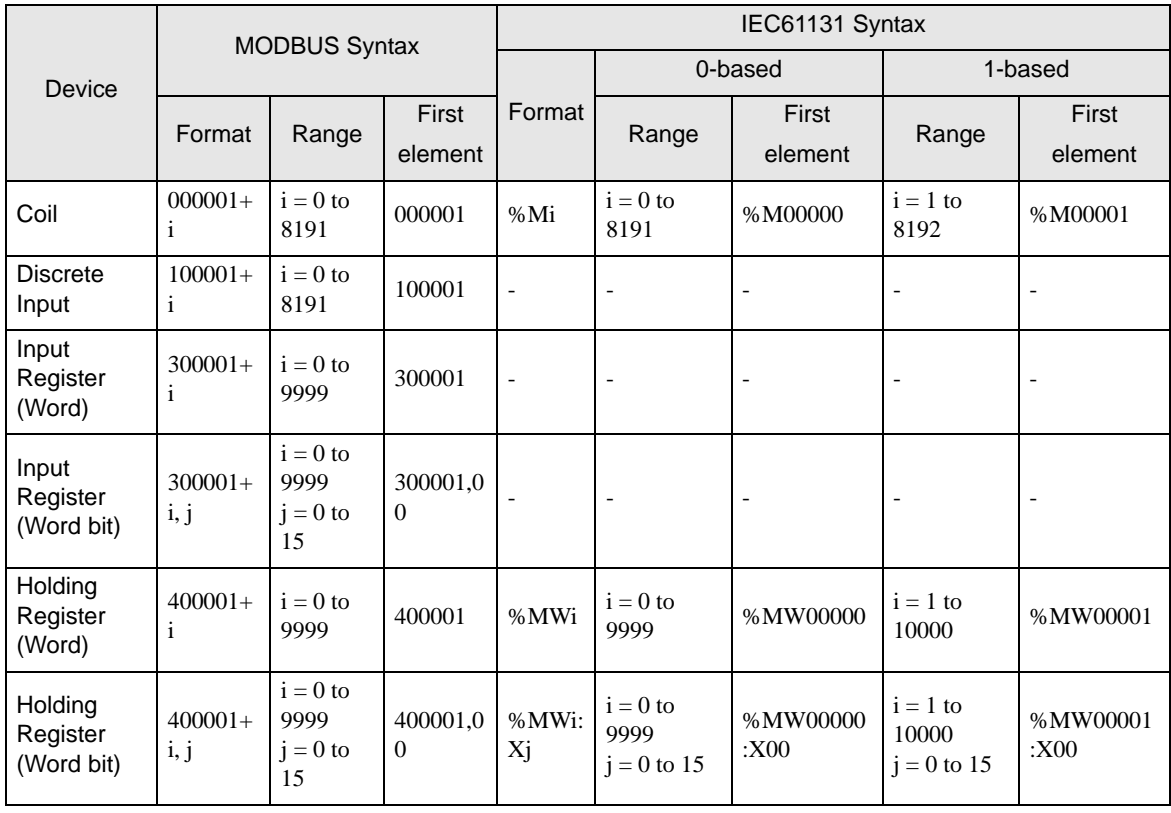

- The addresses 100000 and 300000 cannot be accessed using IEC61131 syntax. NOTE
	- If you apply IEC61131 syntax to a project which has a discrete input or input register already set, the addresses become "-Undefined-".

• Please refer to the GP-Pro EX Reference Manual for system data area. NOTE

- Cf. GP-Pro EXReference Manual "LS Area (Direct Access Method Area)"
- Please refer to the precautions on manual notation for icons in the table.

)"Manual Symbols and Terminology"

# <span id="page-49-0"></span>7 Device Code and Address Code

Use device code and address code when you select "Device Type & Address" for the address type in data displays.

## 7.1 Modicon Syntax

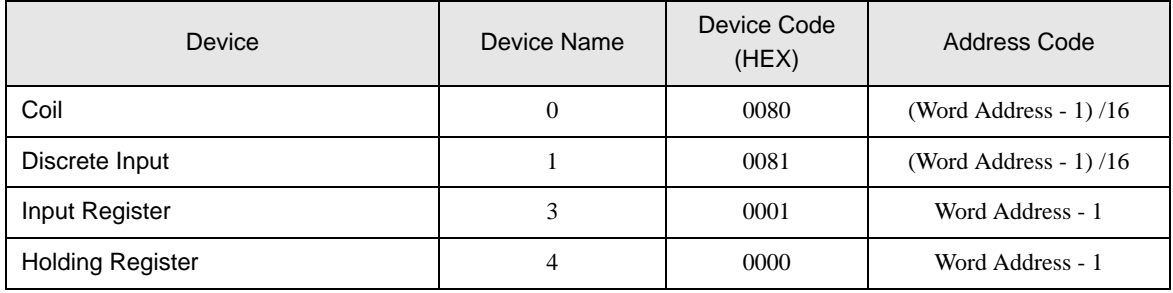

## 7.2 IEC61131 Syntax

• Address Mode: 0-based

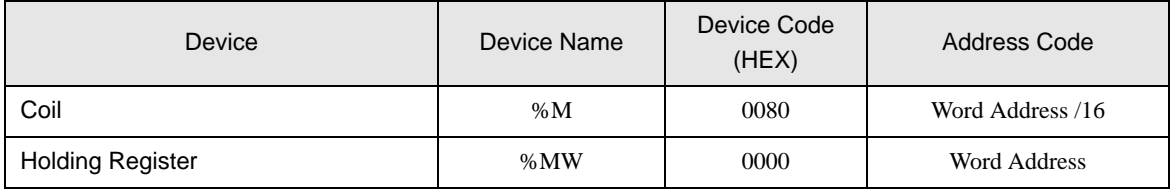

#### • Address Mode: 1-based

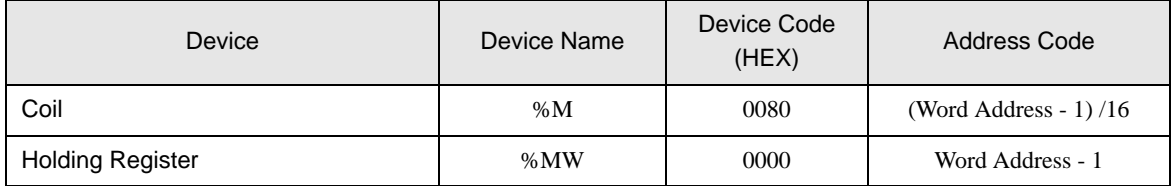

## <span id="page-50-0"></span>8 Error Messages

Error messages are displayed on the screen of the Display as follows: "No. : Device Name: Error Message(Error Occurrence Area)". Each description is shown below.

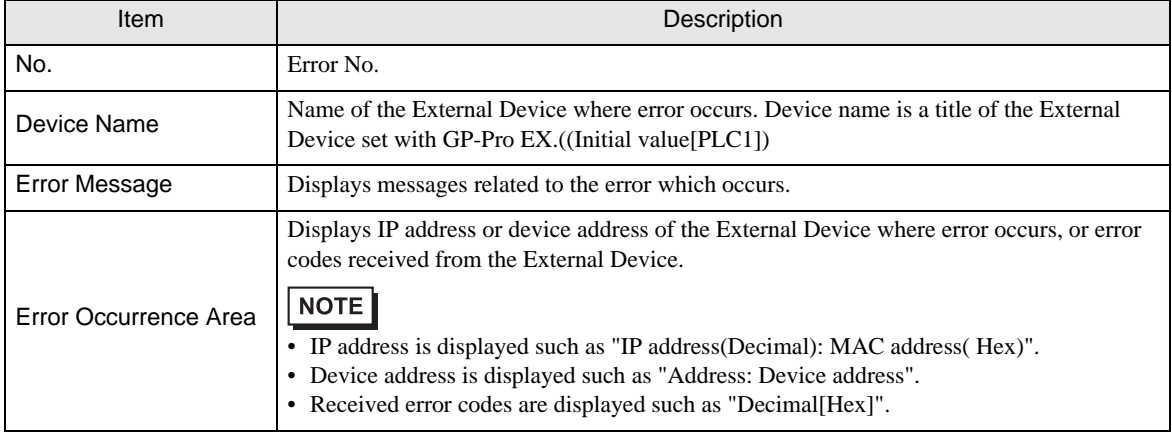

#### Display Examples of Error Messages

"RHAA035: PLC1: Error has been responded for device write command (Error Code: 2[02H])"

• Please refer to the manual of the External Device for more detail of received error codes. **NOTE** 

• Refer to "Display-related errors" in "Maintenance/Troubleshooting Guide" for details on the error messages common to the driver.

## **External Device** Front Codes Specific to the External Device

Error codes specific to the External Device are shown below.

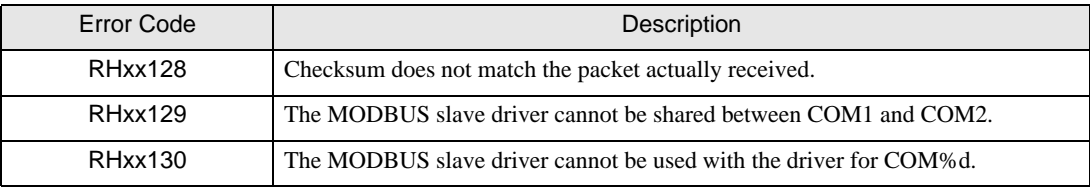

# <span id="page-51-0"></span>9 Command Format

This driver supports the commands below.

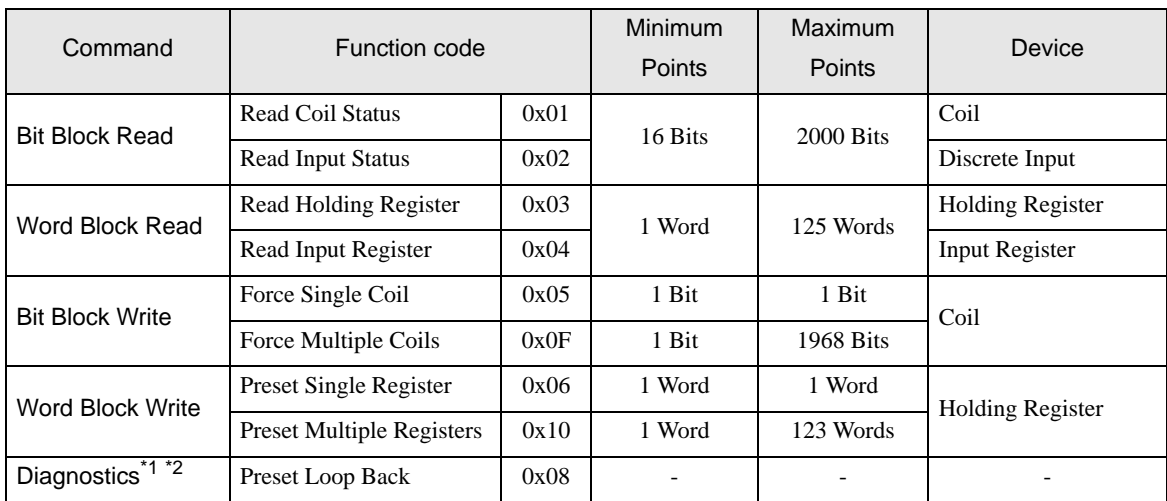

\*1 Diagnostics command is supported by the driver of which version is V1.12.02 or later.

\*2 Diagnostics command is only supported by serial communication.